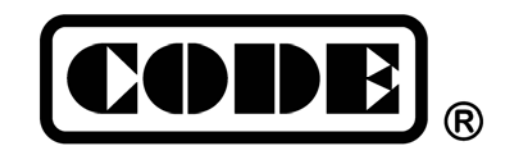

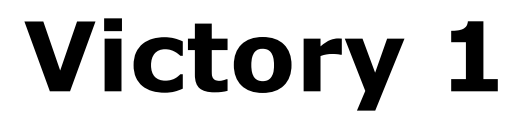

**Пульт управления светом** 

# **Руководство пользователя**

**CODE ELECTRONIC CO., LTD. http://en.codelight.com.cn** 

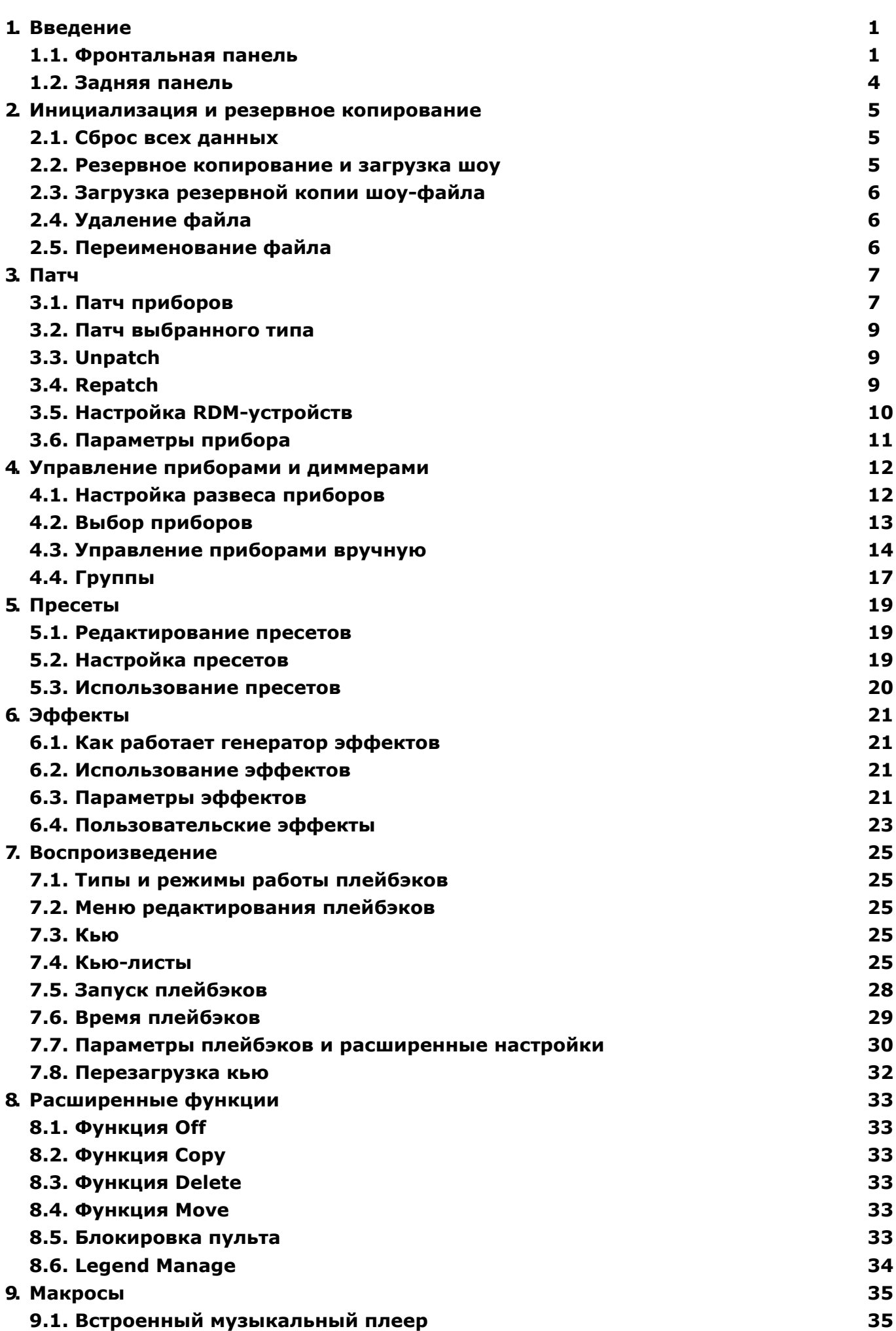

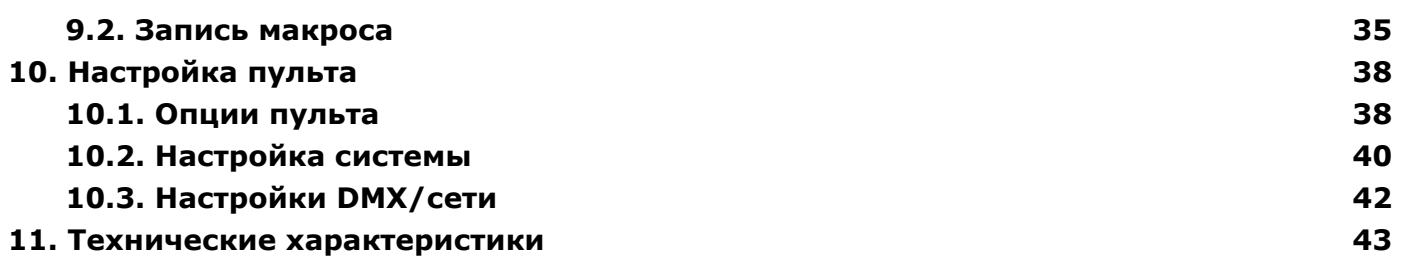

## **ИНСТРУКЦИИ ПО БЕЗОПАСНОСТИ**

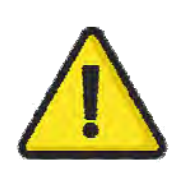

Пожалуйста, внимательно прочитайте данное руководство. Оно включает важную информацию об установке, использовании и обслуживании прибора.

## **РАБОЧИЕ ПОКАЗАТЕЛИ ОКРУЖАЮЩЕЙ СРЕДЫ**

- Не используйте консоли, если влажность и температура окружающей среды вызывают образование конденсата на изделии; дайте изделию высохнуть перед подключением к сети.
- Не используйте консоли, если температура окружающей среды выше 40°C (104°F).

### **ЭЛЕКТРИЧЕСКАЯ БЕЗОПАСНОСТЬ**

- Пульт должен быть подключен к заземлению (PE) при подаче питания.
- Не используйте продукт, если поврежден сетевой провод.
- Не подвергайте устройство воздействию дождя или влаги.
- ВСЕГДА отключайте устройство от сети перед обслуживанием или заменой предохранителя. Замените его предохранителем того же типа и размера.
- Не используйте пульт, если система электроснабжения не соответствует приведенной ниже информации.
- Не открывайте устройство, подключенное к сети, если у вас нет соответствующей квалификации.

### **ПОТРЕБЛЯЕМАЯ МОЩНОСТЬ**

Потребляемая мощность: 85 Вт

Питание: 100-240 В перем. тока, 2.5 A

Частота: 50-60 Гц

## **БАТАРЕЙКА BIOS**

Материнская плата пульта включает в себя литий-ионную батарейку (CR2032) для хранения данных о времени.

Эта батарейка используется для хранения данных о времени, когда устройство не подключено к сети, ее необходимо заменять не реже одного раза в три года. Если устройство в течение длительного времени выключено или эксплуатируется в холодных условиях, возможно, потребуется более ранняя замена.

Утилизируйте CMOS-батарейку в соответствии с местным законодательством.

Пожалуйста, имейте в виду, что подобные литий-ионные батарейки представляют особую опасность для маленьких детей

## **БЕЗОПАСНОСТЬ РАБОТЫ С СЕНСОРНЫМ ЭКРАНОМ**

Не используйте консоль, если сенсорный экран разбит, так как вы можете пораниться о частицы стекла.

### *Осторожно!*

Внутри устройства нет деталей, которые могут обслуживаться пользователем. Не открывайте корпус и не пытайтесь самостоятельно производить какие-либо ремонтные работы. Если вашему устройству потребуется техническое обслуживание, что маловероятно, пожалуйста, обратитесь к вашему местному дилеру.

### *Рекомендации по источнику питания*

Мы настоятельно рекомендуем вам подключиться к ИБП, чтобы избежать аварийного отключения питания во время программирования.

## **1. Введение**

Добро пожаловать в работу с пультами управления светом Victory 1

Руководство пользователя охватывает все функции консоли. Моменты, требующие внимания будут выделены **затемнением**. Слова, выделенные квадратом, это физические клавиши, например, клавиша **Enter**. Слова в квадратных скобках, это программные кнопки, расположенные на экране, такие как, **[Playback Parameters]**. Название меню или опции - это слова в кавычках, например, **"LIVE SHOW"**.

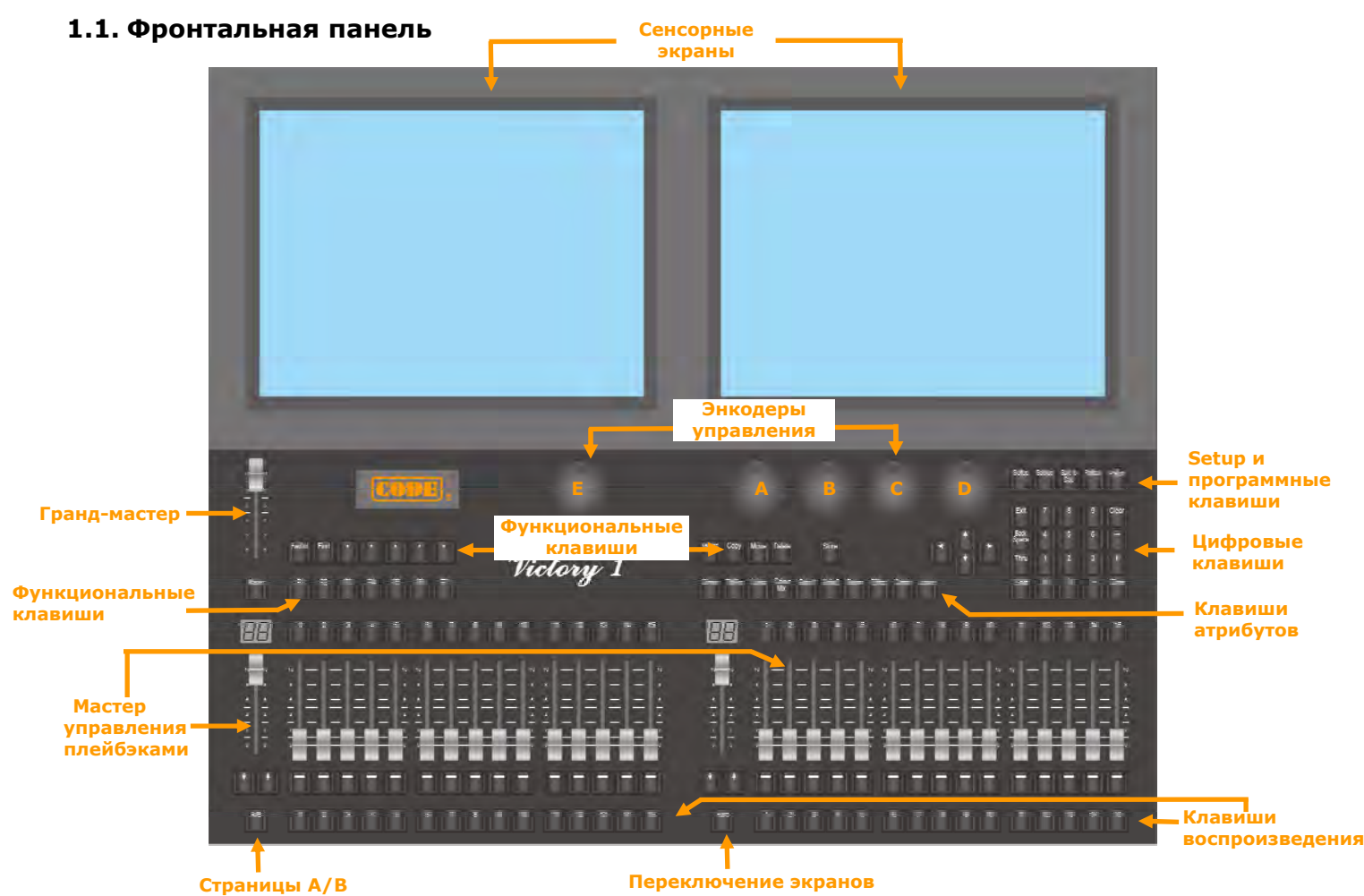

### **1.1.1. Панель управления**

Есть 3 цвета подсветки клавиш (красный, зеленый и желтый). Вы можете изменить цветовую комбинацию так, как вам нужно. Нажимайте клавиши **Shift** и **Thru** чтоб изменить цвет, а затем используйте клавишу **Shift** и **+** или **-** чтобы изменить яркость подсветки. Конечно, вы можете установить это через кнопку **[Key Backlight]** в меню **"Setup"**.

### **1.1.1.1. Кнопка быстрой записи**

Вы можете быстро сохранить резервную копию вашего шоу, один раз нажав клавишу **Store**.

#### **1.1.1.2. Энкодеры управления**

На консоли есть 5 энкодеров для управления.

Три колеса слева, A, B и C используются для управления атрибутами прибора или параметрами эффектов.

Одно колесо справа, D, используется для перелистывания страницы с выбранными опциями и настроек кью- листа. Клавиша на колесе D может использоваться как клавиша Enter или клавиша сохранения, если ее нажать во время настройки параметров.

**Store** 

#### **1.1.1.3. Клавиши атрибутов**

В этой области есть 9 клавиш атрибутов и 1 клавиша **Locate**. Каждая клавиша атрибутов может отображать 3 канала на каждой странице. Выбранная клавиша атрибутов подсвечивается. Нажмите на выбранную клавишу атрибутов еще раз, чтобы перейти на следующую страницу и увидеть больше параметров. Вы можете управлять приборами, используя клавиши атрибутов и связанные с ними энкодеры A, B и C.

### **1.1.1.4. Ярлыки и функциональные клавиши**

Клавиши **F1** - **F5** экрана это ярлыки для программных кнопок, расположенных внизу Функциональные кнопки работают на несколько областей. Предоставляют такие функции как: экранная клавиатура, копирование, перемещение, удаление, нечетный/четный выбор и поиск приборов.

#### **1.1.1.5. Настройка и программные клавиши**

Клавиши используются для настройки пульта и редактирования плейбэков.

### **1.1.1.6. Цифровые клавиши**

Вы можете использовать цифровую клавиатуру для ввода числовых команд для изменения текущего состояния воспроизведения. Эти функции будут рассмотрены в следующих главах.

#### **1.1.1.7. Секция плейбэков**

Раздел воспроизведения состоит из мастер-фейдеров, клавиш страниц, воспроизведений с их фейдерами и функциональными клавишами, клавиш воспроизведения.

Доступно 40 страниц плейбэков; на каждой странице доступно 30 фейдеров и 30 клавиш для сохранения воспроизведений. Вы можете переключаться между страницами используя клавиши **↑** или **↓** , а индикатор на светодиодном дисплее будет отображать номер страницы.

Раздел воспроизведения может быть разделен на две части как воспроизведение A и воспроизведение B при включении **A/B**. Каждая часть состоит из 15 фейдеров и 15 клавиш воспроизведения, расположенных на отдельных страницах.

Вы можете нажать клавишу **Func** под мастер-фейдером плейбэков в секции B, чтобы переключить отображение настроек атрибутов и функций ярлыков на отображение названий клавиш плейбэков.

### **1.1.2. Экран**

Пульт оснащен двумя 15-дюймовыми сенсорными складными LCD экранами для управления.

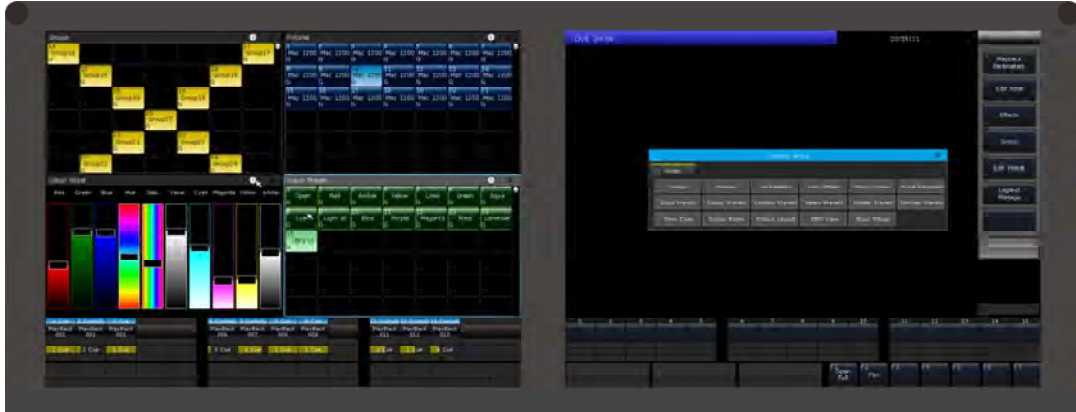

Параметры управления находятся на правой стороне правого сенсорного экрана. Большинство опций меню отображается на правом сенсорном экране. Однако различные рабочие окна могут быть выбраны и отображаться на любом сенсорном экране, там, где вам нужно.

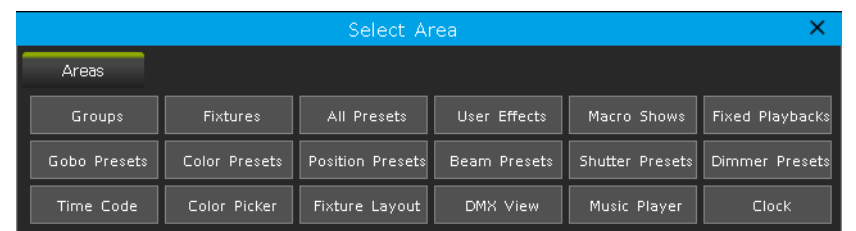

Клавиша Tool находится в правом верхнем углу каждого окна. Когда она темная, это означает, что нет доступного выбора опций. А если кнопка белая, значит есть опции, тогда вы можете нажать клавишу Tool для выбора других функций.

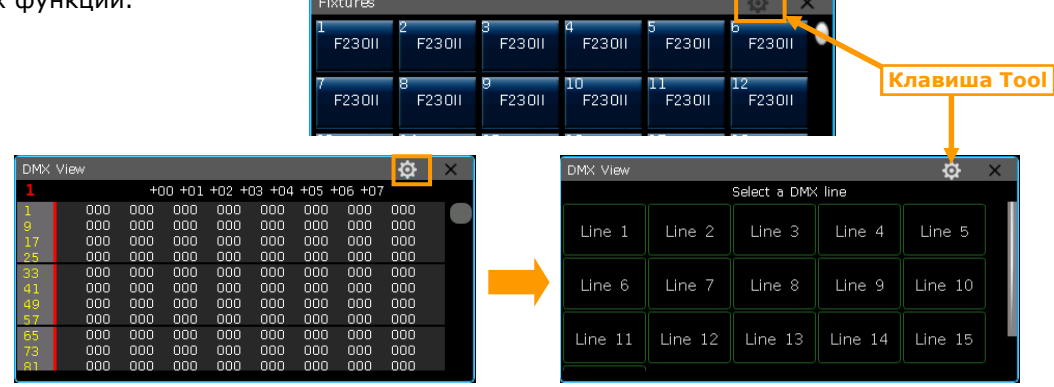

#### **1.1.2.1. Настройки рабочих окон**

Позиция и размер рабочего окна не фиксированы. Вы можете удерживать верхнюю панель окна, а затем провести пальцем, чтобы изменить ее положение. Вы можете изменить размер окна как показано ниже:

 Зажмите **нижний правый угол** окна, и после того, как рамка станет КРАСНОЙ, проведите пальцем, затем отпустите в нужном положении, чтобы подтвердить размер.

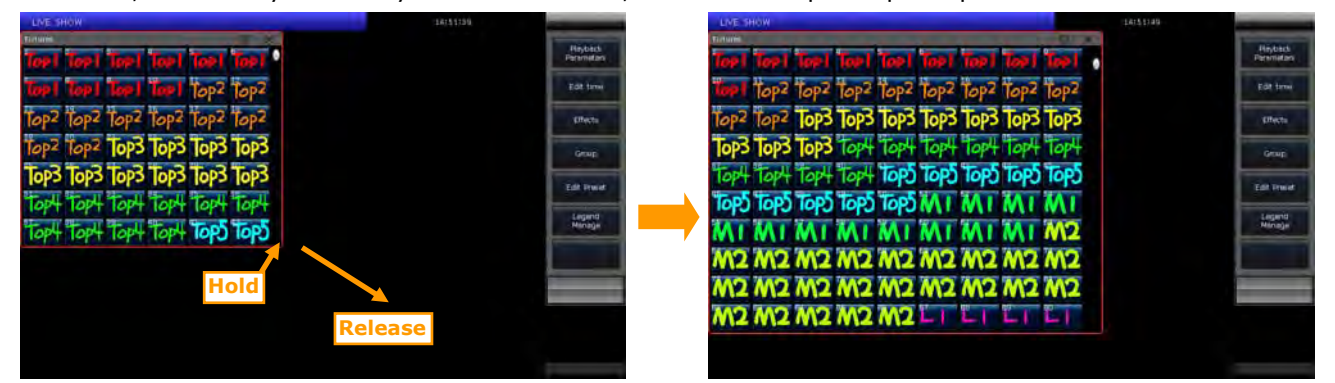

 Зажмите **верхний левый угол** окна и после того, как рамка станет КРАСНОЙ, переместите палец, затем отпустите в нужном положении, чтобы подтвердить размер.

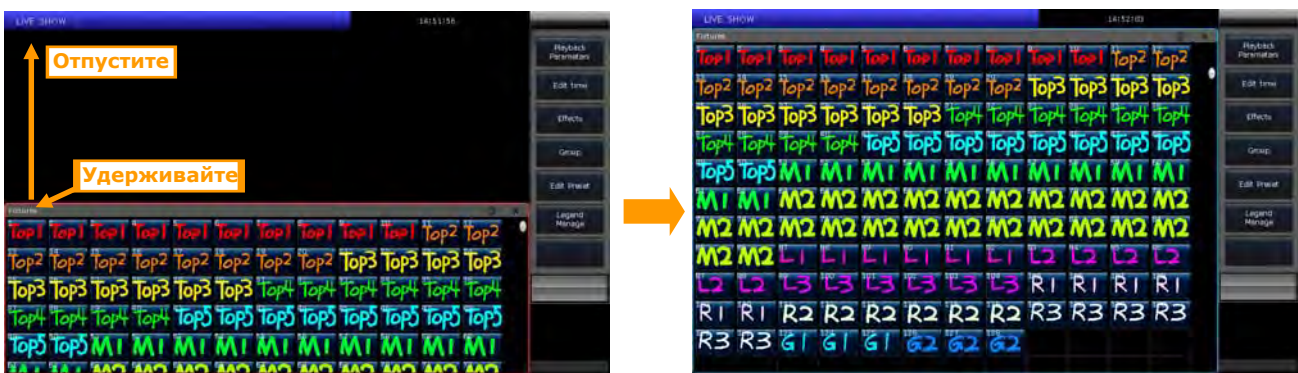

#### **1.1.2.2. Настройки рабочего пространства**

Вы можете использовать функцию **[Work Space]** чтобы сохранить разные конфигурации рабочих окон, между которыми вы сможете быстро переключаться.

1> Нажмите клавишу **[Work Space]** когда закончите настройку рабочих окон;

2> Выберите пустую ячейку во всплывающем окне;

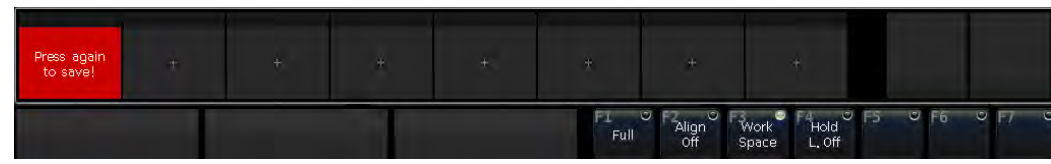

- 3> Нажмите на ячейку с надписью **"Press again to save"**, чтобы сохранить конфигурацию окон;
- 4> Нажимайте на сохраненные конфигурации, чтобы легко переключаться между разными конфигурациями рабочих окон.

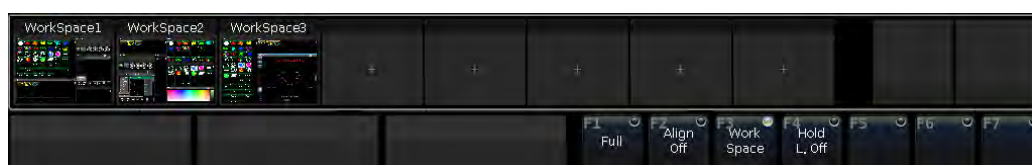

**Внимание:** пожалуйста, сначала используйте **Delete**,чтобы удалить старые раскладки окон.

#### **1.2. Задняя панель**

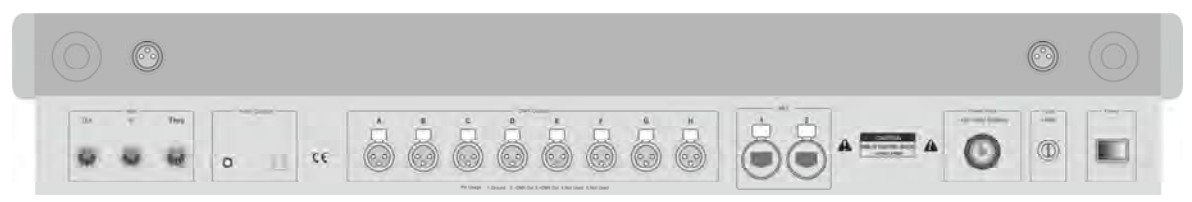

**MIDI Interface ---** 3 разъема MIDI interfaces, "In", "Out" и "Thru" для подключения внешних MIDI устройств.

**Audio Output ---** один аудио разъем 3.5 мм и один аудио-оптический разъем позволяет вам подключать аудио устройства.

**DMX Universes ---** 8 DMX-выходов по 512 каналов в каждом.

**Art-Net Interface** --- сетевой разъем для передачи DMX-сигнала по протоколу Ethernet через Art-Net/DMX

конвертер. Если вам нужно вывести больше данных, пожалуйста, подключите сеть, чтобы расширить общее количество до 16 потоков DMX (8192 канала).

**Power Supply** --- источник питания предлагает довольно широкий диапазон напряжения (100-240 В перем. тока, 50-60 Гц).Таким образом пульт может использоваться по всему миру. Если вам нужно заменить предохранитель, пожалуйста, отключите источник питания в целях безопасности.

**Лампа рабочей подсветки** --- лампа подсветки рабочей поверхности и регулятор ее интенсивности находятся по обеим сторонам пульта.

### 2. Инициализация и резервное копирование

### 2.1. Сброс всех данных

Мы настоятельно рекомендуем вам очистить все данные на новом пульте, чтобы избежать непредсказуемых ошибок при программировании.

- 1> Нажмите Васкир, чтобы перейти в "BACKUP MENU";
- 2> Нажмите **[New Show]**:
- 3> Нажмите [Confirm], будут очищены все данные и вы автоматически вернетесь в "LIVE SHOW"

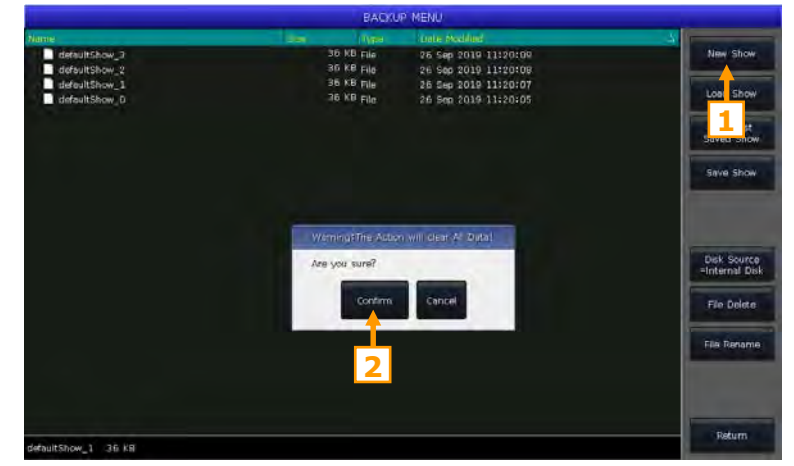

Внимание: все данные будут удалены (включая настройки, патч, пресеты и программы). Но система и пользовательские приборы будут сохранены.

Вы также можете нажать **Delete** и нажать [Delete All Data] дважды, а затем нажать [Confirm] для сброса всех данных.

### 2.2. Резервное копирование и загрузка шоу

Внимание: Хотя выключение контроллера с помощью выключателя питания не повредит системе, все несохраненные операции будут утеряны, если контроллер будет отключен без резервного копирования.

Резервные копии шоу-файлов могут быть сохранены на внутреннем диске или на внешнем носителе через USB.

Вы можете создать резервную копию нажав клавишу **Store** для быстрого сохранения. Шоу-файл будет сохранен на внутреннем диске. С помощью этой операции файлы будут циклически сохранены и названы как "defaultShow\_0", "defaultShow\_1", "defaultShow\_2" и "defaultShow\_3".

Вы также можете определить имя файла

резервной копии. Если вставлена USB-флешка,

нажмите [Disk Source] чтобы переключить

путь сохранения на [Internal Disk] или [USB Disk1.

1> Нажмите **Backup** для перехода в "**BACKUP** MENU";

2> Нажмите [Save Show];

3> Нажмите **Keyboard**, чтобы ввести имя файла и [Enter] на экранной клавиатуре;

4> Нажмите ГОК], чтобы сохранить

Когда вы сохраните эти резервные копии файлов на одном диске, имена файлов по умолчанию будут обновлены.

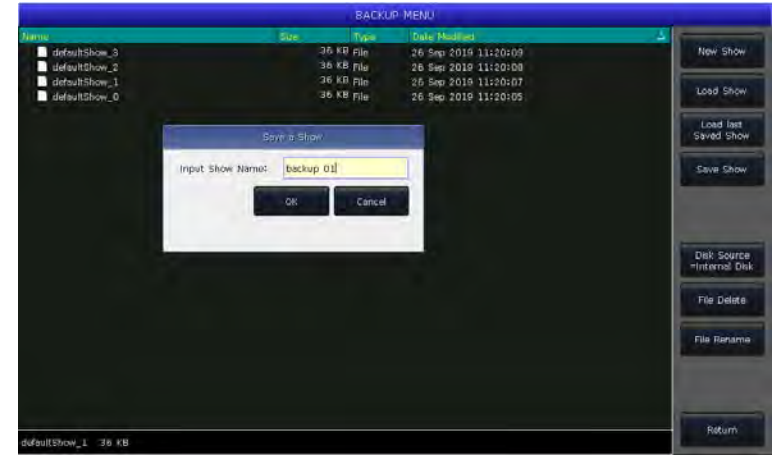

Внимание: Мы рекомендуем часто создавать резервные копии при программировании, чтобы не потерять данные, если что-то произойдет.

### **2.3. Загрузка резервной копии шоу-файла**

Когда пульт включается, последний сохраненный файл **"defaultShow"** загружается

автоматически. Вы также можете выбрать имя файла, который нужно загрузить.

- 1>. Нажмите Backup чтобы перейти в **"BACKUP MENU"**;
- 2>. Выберите имя файла;
- 3>. Выберите **"Load Show"**;
- 4>. Нажмите **[Confirm]** чтобы загрузить резервную копию.

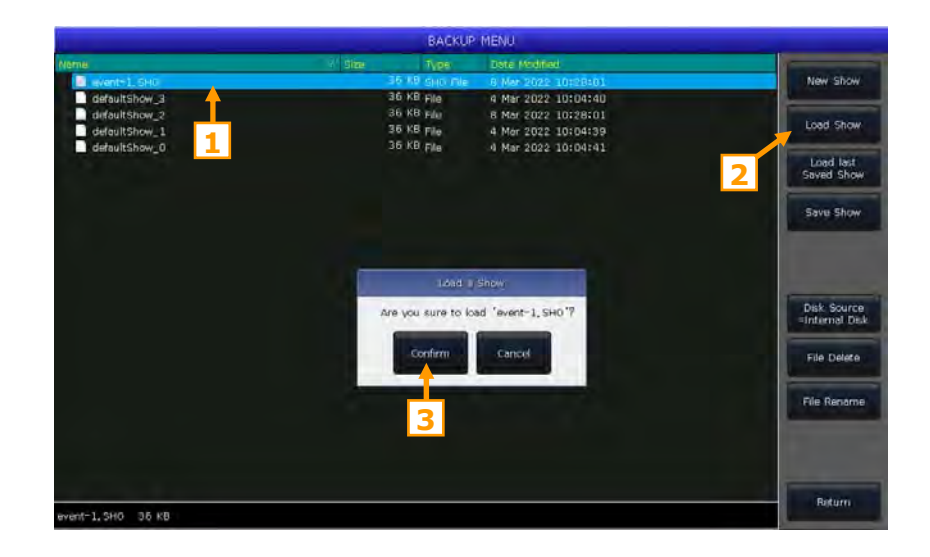

Нажатие на опцию **"Load last Saved Show"** поможет вам загрузить последний сохраненный шоу-файл **"defaultShow"** без выбора файла.

### **2.4. Удаление файла**

Эта опция позволяет вам удалить неиспользуемые файлы.

### **2.5. Переименование файла**

Нажатие на эту опцию позволит вам переименовать резервную копию шоу-файла.

## 3. Патч

Чтобы сказать пульту, какие приборы мы хотим использовать, их нужно запатчить.

При патче пульт автоматически предлагает свободный начальный DMX-адрес для каждой линии. Мы можем сначала запатчить все приборы, а затем проверить DMX-адреса перед назначением на приборы. Мы также можем сначала назначить нужные DMX-адреса на приборах, а затем установить правильные адреса при патче.

Если приборы поддерживают RDM, пульт поможет изменить настройки DMX-адреса и режима работы каналов.

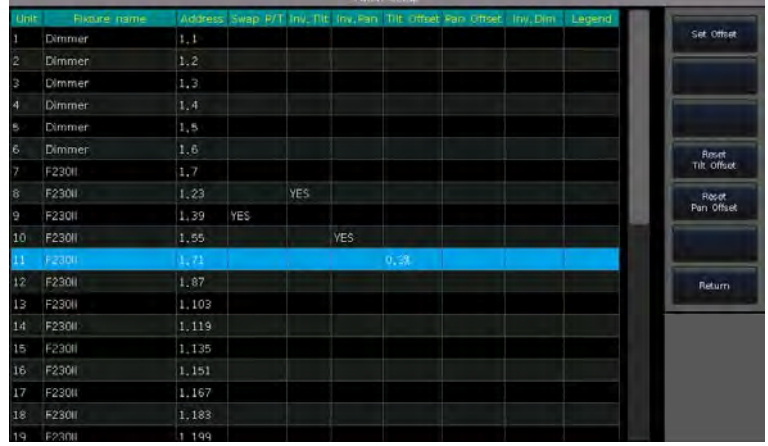

### 3.1. Патч приборов

Чтобы управлять диммерными устройствами и интеллектуальными приборами, вам нужно запатчить каждый из них в окне "Fixtures". Можно запатчить максимум 1000 приборов.

### 3.1.1. Патч диммерных приборов

Каждый UnitID может быть как одноканальным, так и многоканальным устройством.

- 1> Нажмите Patch;
- 2> Нажмите [Patch New Fixture];
- 3> Нажмите **[Patch Dimmer]**.

4> Нажатие [V] на опции "Start DMX Address" переведет вас на следующий поток DMX (от 1 до 4). Номер показывает, какой стартовый свободный адрес может быть запатчен; вы можете ввести новый номер с помощью цифровой клавиатуры или использовать энкодер D для изменения;

5> Опция "Unit start number" показывает начальный UnitID, который можно запатчить;

6> Мы можем ввести количество в столбце "Quantity", чтобы установить количество запатченных устройств. Ввод 1 одноканального диммера на UnitID: значение больше 1 означает что будет запатчен диапазон диммерных каналов на последовательные UnitID. Диапазон диммеров будет запатчен на последовательные адреса DMX;

7> Нажмите [Confirm] чтобы запатчить, список "Patch selected fixture" будет обновлен;

8> Вы также можете запатчить несколько диммерных каналов на один UnitID. Например, после того, как вы запатчите один диммерный канал на UnitID, поле "Unit start number" будет отображаться зеленым. DMX-адрес увеличится на единицу после патча. Если мы снова нажмем [Confirm], новый DMXадрес будет запатчен на тот же UnitID. Каналы, которые запатчены на один и тот же UnitID управляются вместе;

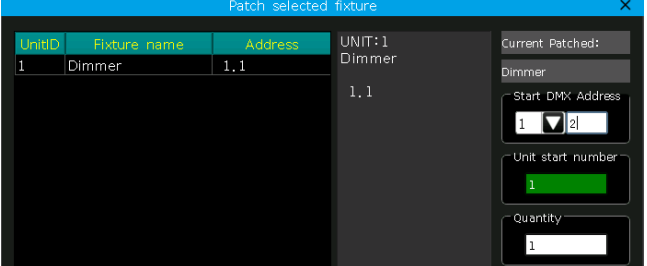

#### 3.1.2. Патч интеллектуальных приборов

Есть небольшая разница между патчем интеллектуальных и диммерных приборов. Все это потому, что интеллектуальные приборы содержат больше атрибутов управления, таких как Pan, Tilt, Color или Gobo; в то время как диммерные каналы содержат только один атрибут - интенсивность. Чтобы управлять интеллектуальными приборами, нужно выбрать их профиль прибора в библиотеке приборов.

Консоль предлагает два типа библиотеки приборов, из которых вы можете выбирать:

- Системная: в пульте есть встроенная библиотека;
- Пользовательская: если вы не можете найти ваш прибор в системной библиотеке, пульт

предлагает несколько способов создать или отредактировать профиль вашего прибора. (Мы расскажем, как создать или отредактировать пользовательский профиль прибора в другой главе)

1> Нажмите Patch:

2> Нажмите [Patch New Fixture];

3> Нажатие [Used Library = System] может переключить на [Used Library = User];

 $\bullet$ При патче прибора из системной библиотеки вы можете использовать энкодер D или полосу прокрутки для поиска производителя; или вы можете вызвать экранную клавиатуру и ввести первую букву названия производителя для поиска. Выберите производителя и нажмите [Confirm]; вы можете выбрать прибор из списка.

Вы можете выбрать прибор прямо на экране, если патчите из пользовательской библиотеки.

Внимание: Подробная информация о каналах будет указана на правой панели после выбора устройства.

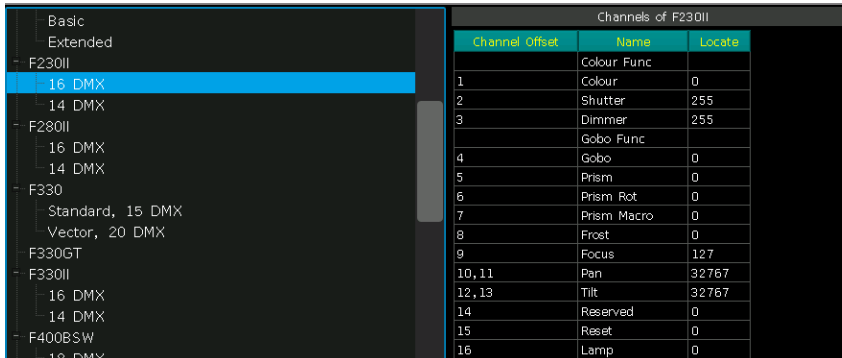

4> Выберите прибор, который должен быть запатчен, нажмите [Confirm], чтобы вызвать меню патча; 5> Нажмите [V] на "Start DMX Address" для переключения на другой поток DMX (от 1 до 4). Введите номер на цифровой клавиатуре или используйте энкодер D для установки стартового адреса;

6> Установите UnitID на "Unit start number":

- 7> Введите количество устройств, которые вы хотите запатчить, в столбце "Quantity";
- 8> Нажмите [Confirm], список "Patch selected fixture" будет обновлен;

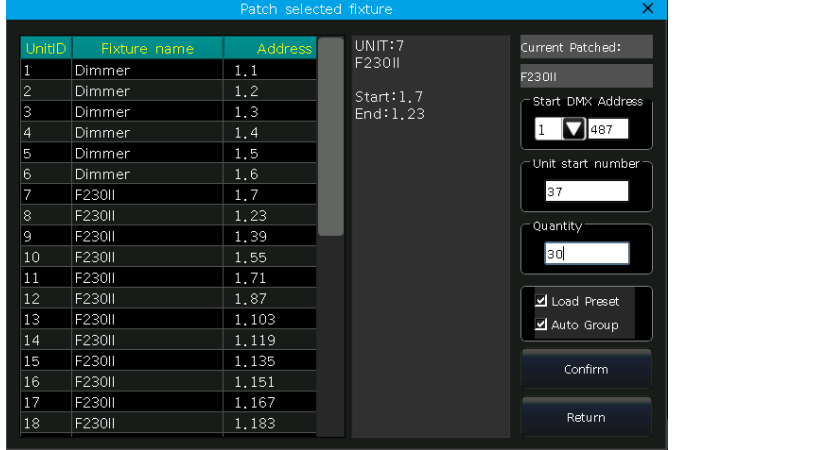

Если поле отображается КРАСНЫМ когда вы устанавливаете "Start DMX address" или "Unit start number" во время патча, это означает, что DMX-адрес или UnitID уже используется. Это не даст вам продолжить патч.

Current Patched:

Start DMX Address  $1$   $\nabla$ <sup>1</sup> Unit start number

**F230U** 

Quantity  $30<sub>l</sub>$ 

Если выбрана опция "Load Preset", пульт поможет автоматически загрузить пресет, записанные в профиле устройства.

Если выбрана опция "Auto Group", пульт поможет сгруппировать все приборы одной и той же модели

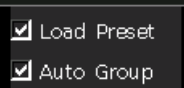

## 3.2. Патч выбранного типа

Функция позволяет вам запатчить другие однотипные приборы, которые вы выбрали, без повторного поиска в библиотеке.

### 3.3. Unpatch

Вы можете выбрать и удалить один или несколько последовательно запатченных приборов, нажав [Unpatch].

### 3.4. Repatch

Функция позволяет изменить адрес или поток, на который запатчен прибор.

- 1> Выберите прибор, для которого нужно внести изменения;
- 2> Нажмите [Repatch];

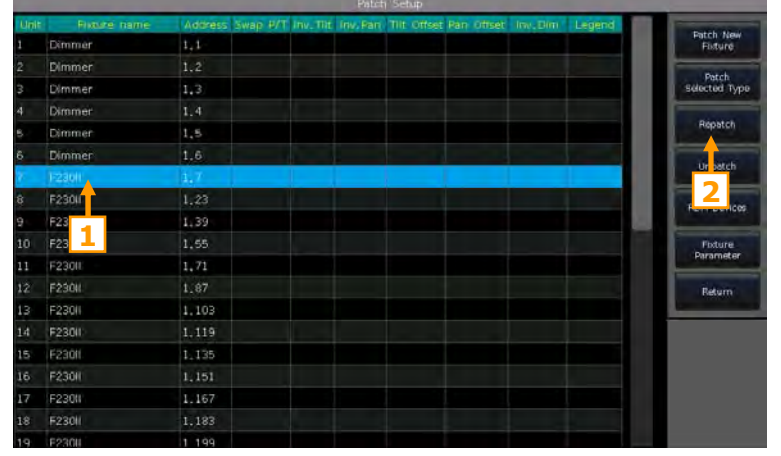

3> Касанием выберите поток DMX и стартовый адрес в меню. Или вы можете изменить их, введя номер потока и номер адреса в верхней строке;

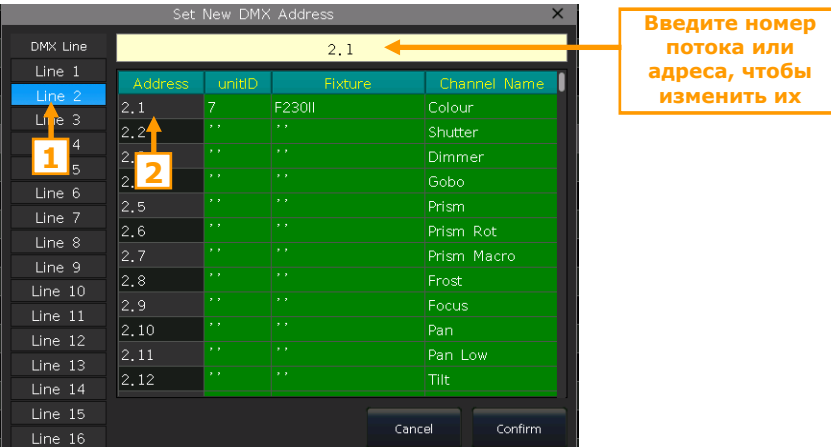

4> Нажмите [Confirm] чтобы изменить адрес и/или номер потока.

#### Внимание: UnitID не изменяется при изменении патча.

Выбранные адреса будут подсвечены розовым, если они используются. Если вы будете нажимать [Confirm] в этом случае или введете используемый номер потока или DMX-адрес, адрес выбранного устройства может быть успешно изменен, но устройства, которые ранее использовали/включали эти адреса, перестанут работать. Вам нужно будет снова запатчить их.

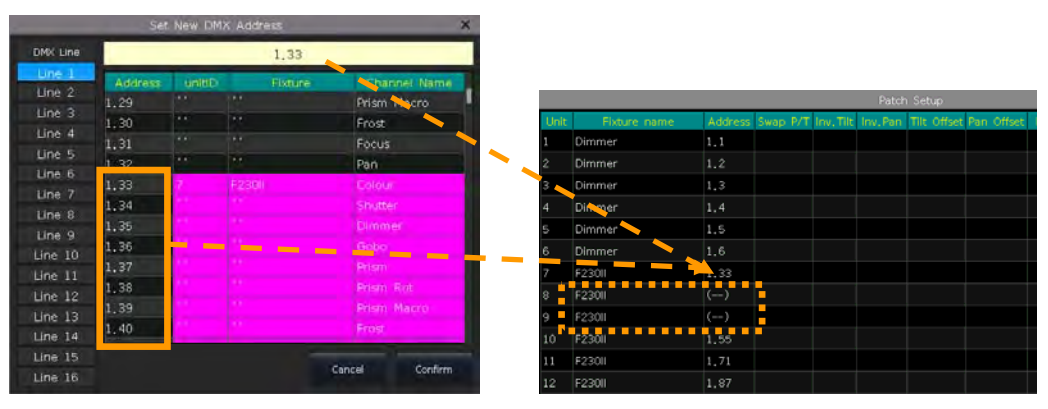

### 3.5. Настройка RDM-устройств

Функция позволяет пульту обращаться к приборам с функцией RDM. Затем эти приборы могут быть запатчены в соответствии с адресами, которые на них установлены. Также вы можете удаленно изменить режим работы и другие настройки для таких устройств.

Внимание: Приборы должны поддерживать RDM чтобы эта функция работала. Если вы подключаетесь через DMX-сплиттеры они также должны поддерживать RDM. В противном случае, они буду блокировать сигнал, поступающий от приборов к пульту.

Нажмите [RDM Discover] для начала поиска. Все приборы, поддерживающие RDM, будут отображаться здесь. Выберите прибор и нажмите **[RDM Info]** чтобы посмотреть детальную информацию о нем.

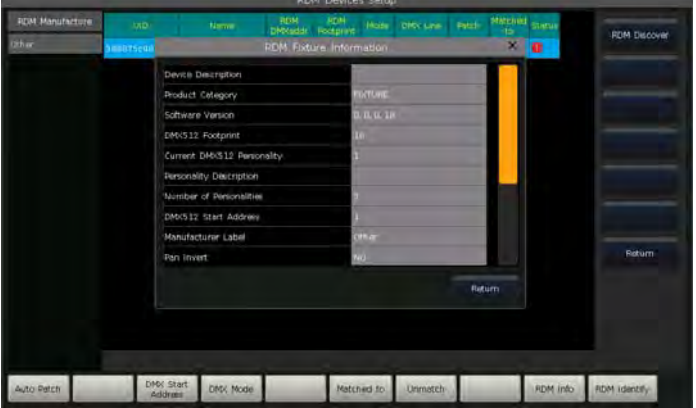

### 3.5.1. Удаленная настройка устройств

Вы также можете удаленно изменить адрес на устройствах, поддерживающих RDM.

- 1> Выберите прибор из списка;
- 2> Нажмите [DMX Start Address];
- 3> Введите количество DMX-адресов, которые нужно изменить, затем нажмите [Enter];

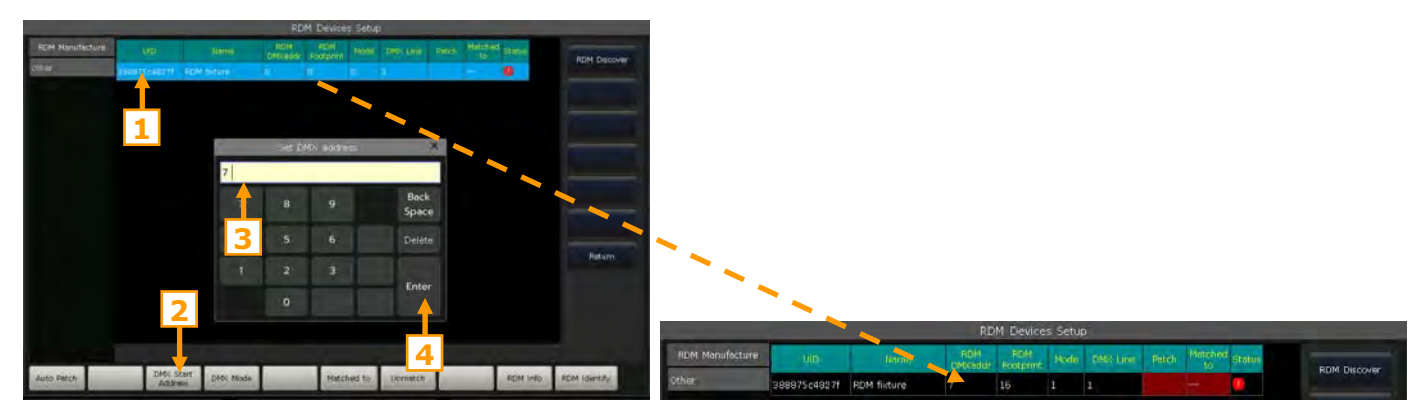

#### **3.5.2. Назначение RDM-устройств**

- 1> Выберите прибор из списка;
- 2> Нажмите **[Matched to]**;

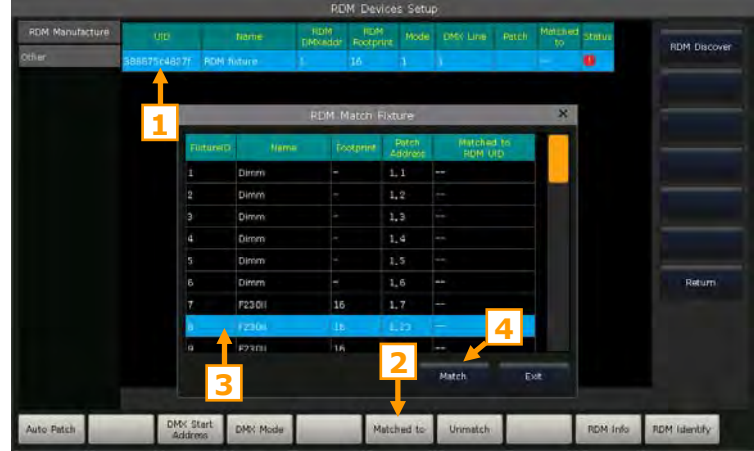

3> Выберите запатченные приборы из списка **"RDM Match Fixture"**, затем нажмите **[Match]**;

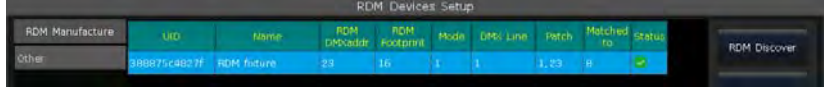

Нажмите **[Unmatch]** если вам больше не нужно назначать устройства.

### **3.6. Параметры приборов**

Вы можете менять местами или инвертировать Pan и Tilt приборов на пульте. Так что вы можете более удобно управлять автоматизированными приборами, чтобы они работали в зеркальном отображении. Диммерные каналы также можно инвертировать.

#### Нажмите **[Fixture Parameter]** в меню **"PATCH SETUP"**;

- **[Swap PAN/TILT]** ------- поменять местами каналы управления Pan и Tilt;
- **[Invert TILT]** -------- инвертировать управление Tilt;
- **[Invert PAN]** -------- инвертировать управление Pan;
- **[Invert Dimmer]** -------- инвертировать управление Dimmer;

#### Внимание: **[Invert Dimmer]** применяется ко всем приборам одного типа.

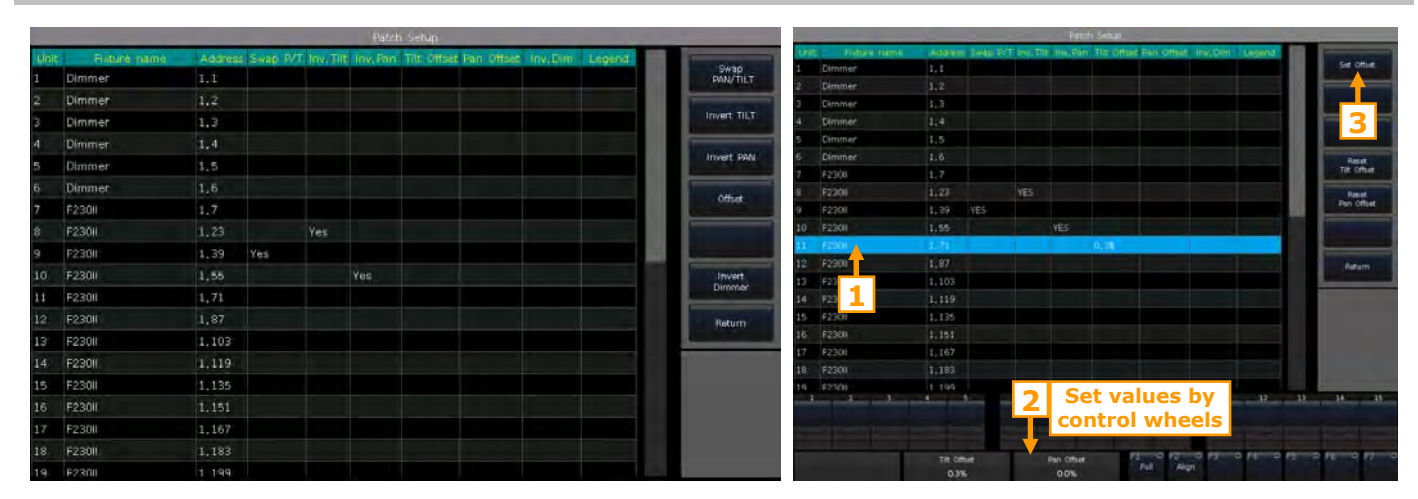

 **[Offset]** --------- чтобы сместить значения Pan и/или Tilt для подключенных устройств, которые расположены не идеально. Значения смещения отображаются в процентах и устанавливаются с помощью энкодеров. Вы можете сбросить настройки офсета, используя **[Reset Tilt Offset]** или **[Reset Pan Offset].**

## **4. Управление приборами и диммерами**

Вы можете найти запатченные приборы в окне **"Fixtures"**. Если опции **"Load Preset"** и **"Auto Group"** выбраны во время патча, соответствующие окна опций будут прикреплены вместе с данными.

Запатченные устройства отображаются темно-синим, выбранные - бледно-голубым цветом, а те приборы, которые не запатчены - серым.

Атрибуты устройств настраиваются с помощью энкодеров, а названия каналов отображаются в нижней части экрана.

Если прибор составной и его шаблон поддерживает это, вы можете выбрать прибор в целом или отдельные ячейки и управлять им. Это особенно полезно при использовании Shapes.

Запатченные составные части прибора занимают несколько последовательных ячеек в окне **"Fixtures"**. Это будет отображаться, как мастер UnitID и несколько CellID.

### **4.1. Настройка развеса приборов**

**1 2** 

Все запатченные устройства отображаются в окне **"Fixtures"**, а также вы можете найти их в окне **"Fixture Layout"**.

Окно **"Fixture Layout"** поделено на 7 областей, область **"All Fixtures"** и области от **1** до **6**. В областях от 1 до 6 по умолчанию не отображаются какие-либо приборы.

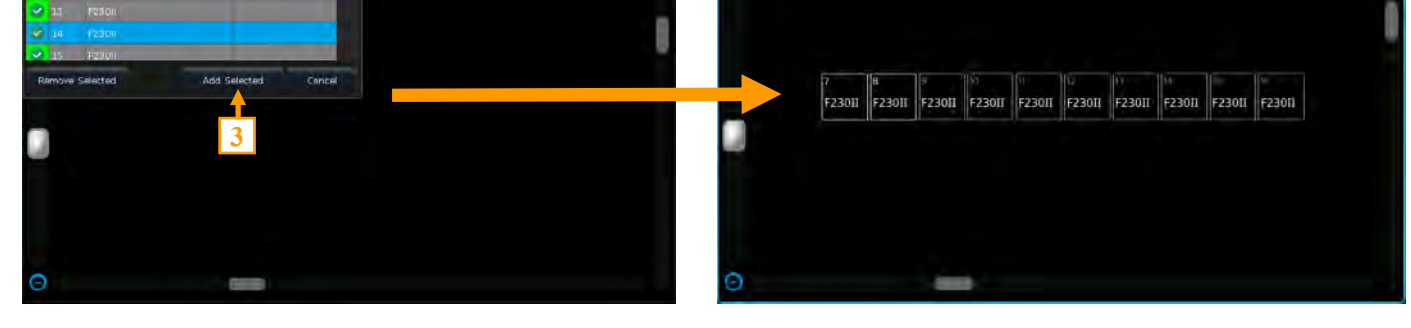

- Выберите **[All Fixtures]** и установите для них другую область (Любую от 1 до 6);
- Нажмите **[Edit]** и выберите приборы, которые должны отображаться в этой области;
- Нажмите **[Add Selected]**, чтобы отобразились выбранные приборы, или **[Remove Selected]** чтобы удалить выбранные приборы; Нажатие на маленькую рамку в левом верхнем углу может помочь выбрать/ отменить выбор всех приборов.

Приборы в окне **"Fixture Layout"** будут расположены по линиям, каждая из которых состоит из 32 устройств. Вы можете отредактировать 2D-макет развеса, чтобы отобразить приборы примерно в том виде, в каком они находятся на самом деле.

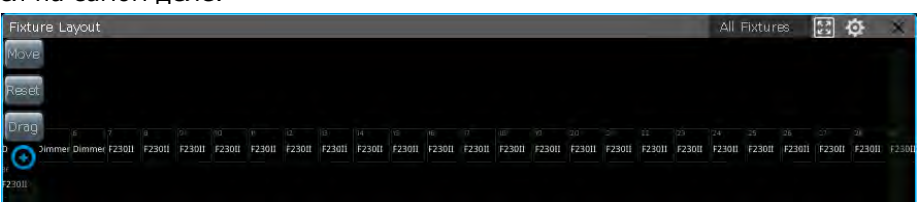

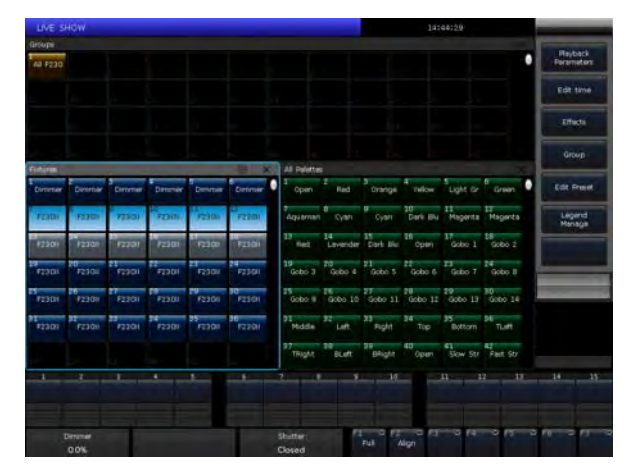

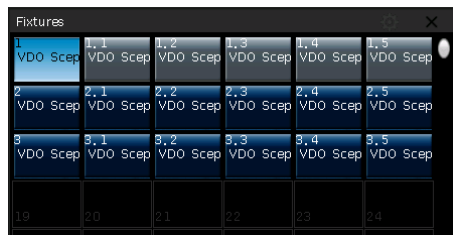

 Нажав программную кнопку **[Move]**, приборы куда угодно в окне **"Fixture Layout"**, просто выбрав и перетащив их. Вы можете выбирать приборы нажимая на них один за другим или проведя пальцем по экрану, чтобы выбрать диапазон приборов. Рамки выбранных приборов будут отображаться синим.

 Вы можете использовать полосу прокрутки внизу и справа, чтобы отцентровать развес. Нажав **[Reset]** вы сбросите все приборы Unit ID 1 в центр. Вы также можете изменить отображение позиции используя **[Drag]** и переместив окно.

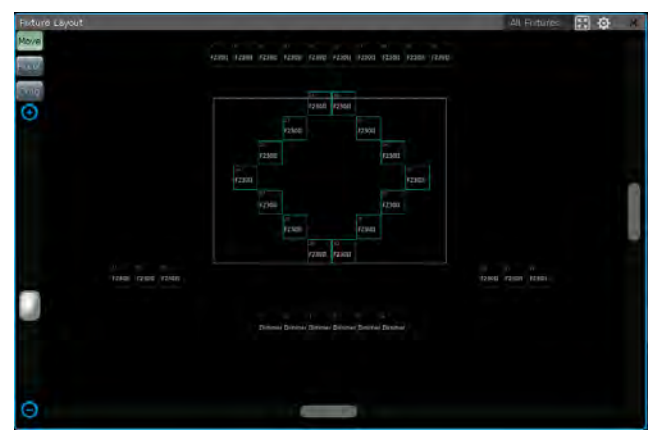

Функциональная клавиша расширить окно  $\ll$  в правом верхнем углу поможет вам отцентровать все размещенные приборы.

Внимание: При использовании функции **[Drag]** приборы недоступны для выбора.

 Вы можете использовать полосу прокрутки слева или энкодер D, чтобы приблизить или отдалить отображение развеса.

Нажав клавишу Tool, вы можете настроить дисплей так, чтобы на нем отображались текущие состояния каналов диммирования или RGB.

### **4.2. Выбор приборов**

Есть несколько способов выбрать приборы:

#### *На экране*

1> Окно **"Fixtures"** --- вы можете выбирать приборы, нажимая на UnitID один за другим, работа с приборами зависит от того, в какой последовательности вы их выбирали. Кроме того, вы можете провести пальцем по ячейкам устройств, чтобы выбрать диапазон приборов. Выбор приборов в таком случае начнется с наименьшего номера Unit ID.

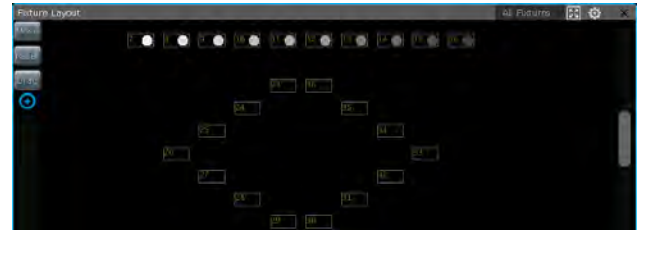

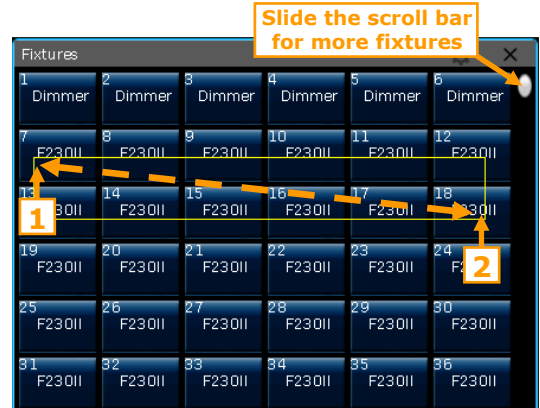

Внимание: При выборе приборов выделением диапазона, выбор сначала 1, потом 2 - это тоже самое, что выбор 2, потом 1.

2> Окно **"Fixture Layout"** --- вы можете выбрать приборы напрямую в окне **"Fixture Layout"**.

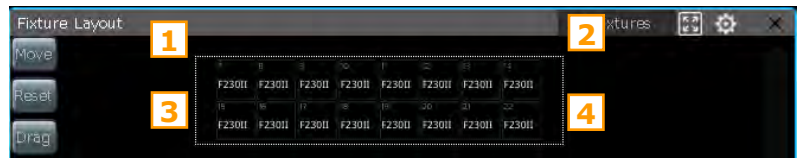

Существует 8 различных способов выбора приборов путем рисования поля выбора. Например:

 Если группа приборов выбрана путем рисования поля выбора от **1** к **2**, а затем к **4**, выбор приборов будет сначала слева направо, а затем сверху вниз.

 Если поле выбора нарисовано от **1** к **3**, а затем к **4**, выбор приборов будет сначала сверху вниз, а затем слева направо.

 Если поле выбора нарисовано от **4** к **3**, а затем к **1**, выбор приборов будет справа налево, а потом снизу вверх.

#### *Цифровая клавиатура*

В **"LIVE SHOW"**, нажатие команд на цифровой клавиатуре выберет приборы.

- Чтобы выбрать приборы, введите номер UnitID и нажмите **Enter**.
- Если вы хотите выбрать больше одного прибора, нажимайте "+" между номерами. Например, **1 + 3 + 5 + 7**, а затем нажмите на **Enter**, будут выбраны приборы 1, 3, 5 и 7.
- Если вы хотите выбрать диапазон, используйте **THRU**. Например, нажмите **1 THRU 9** и нажмите **Enter**. Будут выбраны приборы с 1 по 9.
- Вы можете использовать **"–"** чтобы не выбрать некоторые приборы. Например, нажмите **1 THRU 5 - 3**, а затем нажмите **Enter**. Будут выбраны приборы 1, 2, 4 и 5.

Внимание: Для составных приборов, команда выбора работает только для мастер UnitID.

Функциональная клавиша **Even/Odd** --- после непоследовательного выбора группы приборов, нажмите клавишу **Even/Odd** это поможет легче выбрать четные или нечетные приборы в группе.

### **4.3. Управление приборами вручную**

#### **4.3.1. Включение приборов**

Дважды нажмите клавишу **Locate** или **F1** / **[Full]** чтобы приборы засветились белым и переместились в домашнее положение, вы также можете нажать **Locate** и выбрать **[Locate Fixture]** чтобы включить приборы Все атрибуты будут установлены в домашнее положение.

Если вы хотите включить приборы без изменения их позиции, нажмите **Locate** и выберите [Locate Fixture

**No PAN/TILT]** чтобы включить приборы. Все атрибуты за исключением Pan и Tilt будут установлены в домашнее положение.

Если вы не хотите сбрасывать в домашнее положение другие атрибуты, зажмите **Locate** и нажмите клавишу атрибутов.

посдедние значения. Например: зажмите Locate и нажмите <mark>Tilt/Pan</mark>. Pan и Tilt для выбранных приборов Атрибуты каналов на этих кнопках будут установлены в значения по умолчанию, но другие атрибуты сохранят будут установлены в центральное положение, а остальные каналы сохранят прежние значения.

Двойное нажатие клавиши **AT** может установить значения диммера на 255. Нажатие | • | установит диммер на 0. Кроме того, двойное нажатие на клавишу  $\left| + \right|$ или $\left| - \right|$ позволит увеличить или уменьшить яркость на 10%.

#### **4.3.2. Изменение атрибутов приборов**

Выберите приборы и клавишу атрибутов, затем измените значения, используя энкодеры.

Выберите клавишу атрибутов, а затем введите значения с цифровой клавиатуры и нажмите на имя канала на экране. Таким образом вы сможете установить значения напрямую.

Для составных приборов (например, для светодиодных приборов с несколькими каналами RGB), выбор мастер UnitID позволит вам управлять всем прибором, все каналы ячеек будут управляться вместе. Однако, мастер-каналами нельзя управлять из CellID, вы сможете управлять только отдельными каналами ячеек.

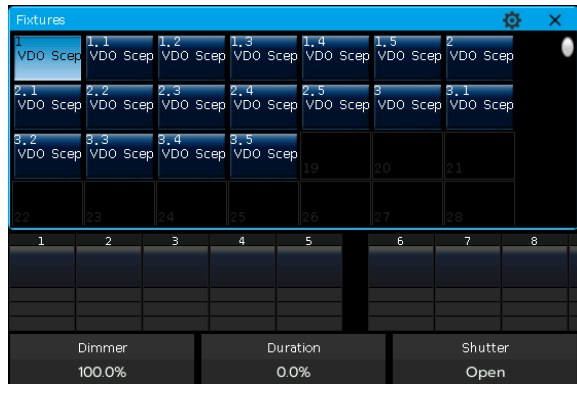

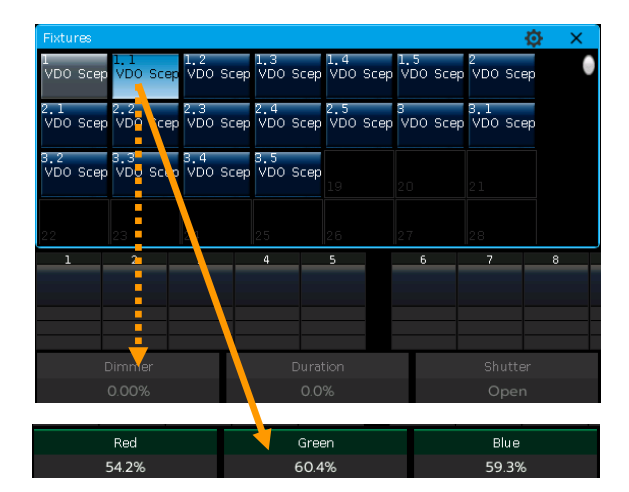

#### **4.3.3. Специальное управление атрибутами**

Вы можете вызвать окно **"Color Picker"** из поля **"Select Area"**. Для приборов с каналами RGB/CMY легко выбрать цвет. Есть 3 режима цветосмешения на выбор.

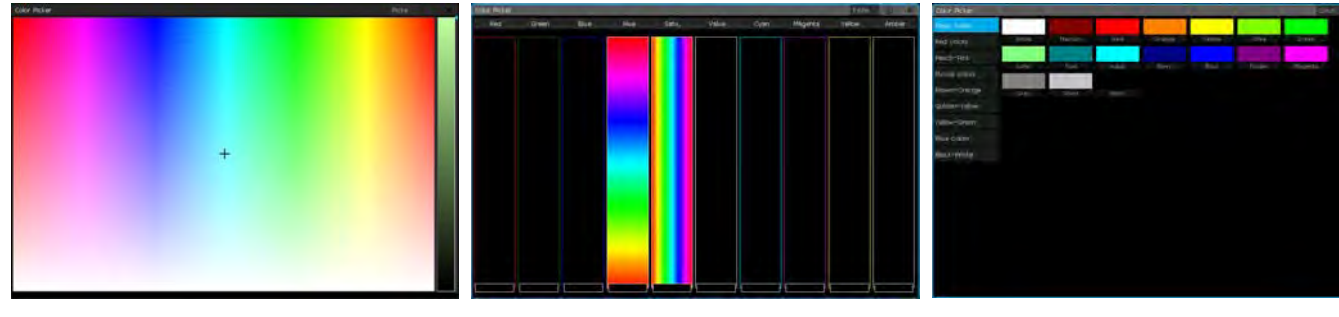

Пульт может считывать диапазон каналов, предустановленный пользователем.

Например, выберите приборы, нажмите клавишу **Color**, нажмите название атрибута **"Color"** на экране, чтобы вызвать список для диапазона каналов. Вы можете напрямую выбрать диапазон опций для каналов. Вы также можете ввести значения с цифровой клавиатуры.

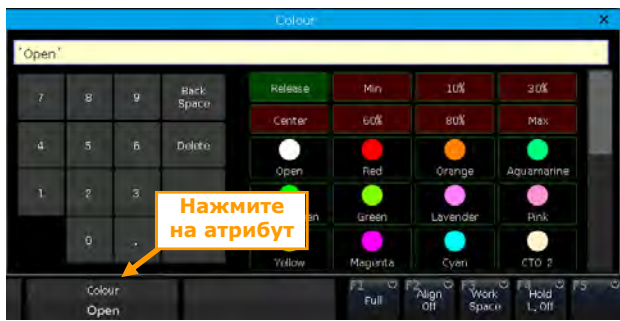

#### **4.3.4. Функция Find Fixture**

После размещения группы выбранных приборов, вы можете использовать клавиши ← или → чтобы включить приборы один за другим и изменить их атрибуты. Это поможет понять, где находится каждый прибор.

Вы также можете изменить функцию, выбрав приборы по одному, но сохранив яркость, установив опцию **[F4]** на **[Hold L. On]**, или выбрав **[Keep the brightness]** в меню настроек. Это полезно, если вы хотите установить приборы в одну позицию.

Вы можете нажать клавишу **Find**, чтобы заново выбрать все приборы в группе после настроек.

#### **4.3.5. Функция Macro для приборов**

Макрос - это последовательность действий программы, которые выполняются в соответствии с параметром времени. Для некоторых приборов могут запускаться специальные действия, такие как Reset, Lamp on или Lamp off. После патча будет загружена макрофункция из библиотеки приборов. Если вы хотите проверить, есть ли у приборов макрос, или запустить макрос, пожалуйста, выполните следующие действия:

- 1> Выберите приборы;
- 2> Нажмите **Locate**;
- 3> Нажмите [Macro function]. Все макрофункции, созданные в библиотеке, отображаются в правой строке меню;
- 4> Выберите название макроса для запуска. Программная клавиша отображается бледно-голубым цветом, когда макрос запущен.

#### **4.3.6. Режим Fan**

Режим Fan широко используется для атрибутов Pan и Tilt, а также может быть применен к другим атрибутам, таким как цветосмешение. Если прибор содержит три канала цвета, вы можете создать радугу при помощи Fan. Мы убедительно не рекомендуем вам использовать менее 4 приборов, чтобы получить наилучший эффект.

#### **4.3.6.1. Fan Align**

- 1> Выберите приборы и нажмите Locate;
- 2> Выберите клавиши атрибутов, например **Tilt/Pan**;
- 3> Нажмите **[Align Off]**;
- 4> Выберите один из режимов выравнивания;

Есть несколько режимов выравнивания приборов:

- **[<]** ----- Приборы выравниваются относительно крайних правых устройств
- **[>]** ----- относительно крайних левых приборов;
- **[><]** ----- относительно центральных приборов. Значение увеличивается, меняясь от середины к обеим сторонам. Приборы с обеих сторон меняются в противоположных направлениях;
- **[<|>] -----** относительного центральных приборов. Значение увеличивается, меняясь от середины к обеим сторонам. Приборы с обеих сторон меняются в одном и том же направлении;
- **[<||>]** ----- относительно центральных приборов. Значение увеличивается, меняясь от краев к центру. Приборы с обеих сторон меняются одинаково;
- **[Wings]** ----- делит приборы на две группы, начиная с

середины. Когда это сочетается с другой настройкой выравнивания, две группы приборов работают точно так же.

5> Установите эффект Fan с помощью энкодеров A, B или C.

### **4.3.6.2. Fan Align by Curves**

- 1> Выберите приборы и нажмите Locate;
- 2> Нажмите **[Align Off]**;
- 3> Нажмите **[**↑**]** чтобы вызвать меню кривой Fan;

4> Нажав на кнопку атрибутов вы можете перейти к другим атрибутам. Нажав на имя атрибута в меню кривых вы можете переключаться между атрибутами в текущей кнопке атрибутов;

5> Нажмите [2 Points] чтобы переключиться в режим [3 Points]; функция [Mirror] может быть использована только в режиме 2 Point.

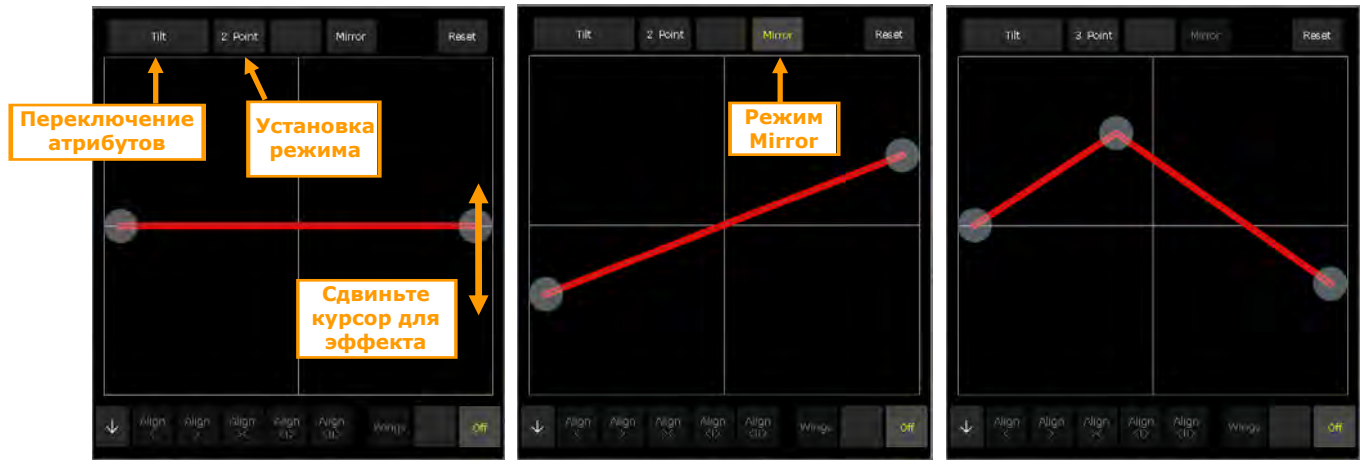

6> Сдвиньте курсоры, чтобы выровнять Fan.

Внимание: Вы можете сбросить текущие значения атрибутов, нажав **[Reset].**

### **4.3.7. Опции Clear**

После завершения редактирования, нажатие клавиши **Clear** снимет выбор со всех приборов Однако вы можете удерживать ее нажатой, чтобы увидеть другие опции Clear;

- **[Clear All Fixtures] ------** сбрасывает все приборы из программера; нажав, можно переключиться на
- **[Clear Selected Fixtures] ------** только текущие выбранные приборы будут сброшены.
- **[Clear All Presets] -----** сброс всех используемых приборов из программера.
- **[Clear All Effects] -----** сброс из программера всех запущенных эффектов.
- **[Clear Mode = Normal] -----** сброс приборов, а все каналы, кроме интенсивности, сохранят последние значения; нажав, можно переключиться на **[Clear Mode = Default] ------** сброс приборов, а все каналы, кроме интенсивности, будут возвращены к значениям по умолчанию.

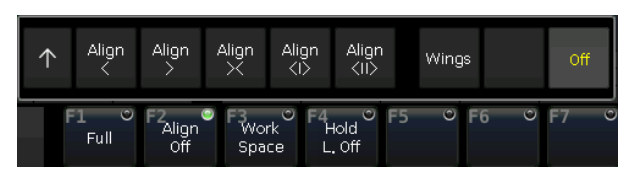

**например, изменение Tilt с помощью [<|>] and [Wings]**

### **4.4. Группы**

Один и более приборов могут быть сгруппированы для облегчения выбора. Программная клавиша - ячейка групп будет окрашена коричневым после сохранения. Название группы и номер ID будут отображаться в ячейке в окне **"Groups"**.

### **4.4.1. Создание группы**

- 1> Откройте окно **"Groups"** если оно не отображается в окне **"LIVE SHOW"**;
- 2> Нажмите **[Group]**;
- 3> Нажмите **[Save Group]**;
- 4> Выберите приборы для группы. Это могут быть приборы как одного типа, так и разных;

5> Выберите ячейку в окне **"Groups"**. Если в ячейке уже была записана группа, пульт спросит, хотите ли вы ее перезаписать или нет;

- 6> Если вы хотите создать больше групп, повторите шаги с **3** по **5**;
- 7> Нажмите **[Return]** или **Exit** для выхода.

### **4.4.2. Управление группами**

- 1> Нажмите **[Group]** чтобы перейти в меню **"Group Program"**;
- 2> Нажмите **[Group Manage]**;
- 3> Нажав на имя группы, вы сможете увидеть, какие приборы в нее входят;

4> Вы можете увидеть детальную информацию о приборах текущей группы, такую как Unit ID, название прибора, picture legend и порядковый номер.

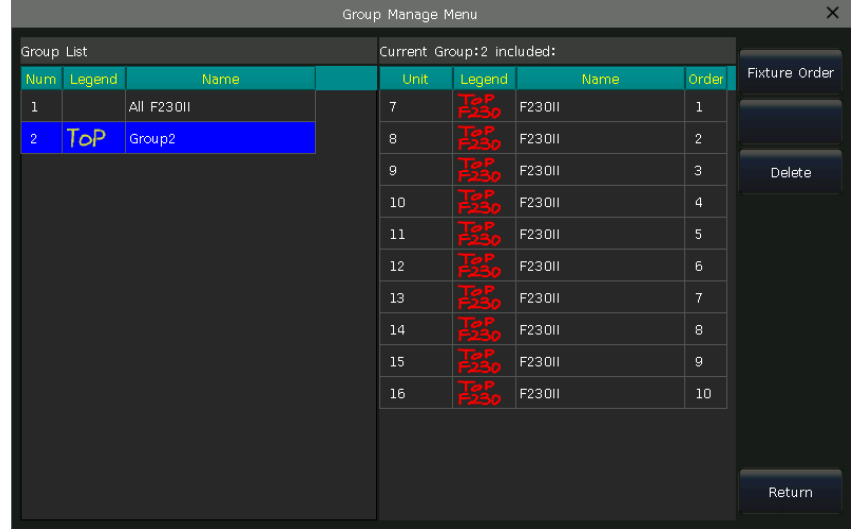

### **4.4.2.1. Настройки выбора приборов в группе**

Приборы в группе сохраняются в соответствии с порядком выбора. У каждого прибора есть порядковый номер ID. У разных приборов могут быть одинаковые или разные порядковые номера ID.

Выбор приборов важен при применении функции Fan, эффектов Shape и других функций, в которых распределение значений зависит от последовательности выбора.

Вы можете изменить порядок выбора приборов в группе, чтобы при каждом использовании этой группы приборы запускались выполнялись в определенной последовательности.

1> Выберите **[Fixture Order]**, приборы будут отображены списком развеса в окне **"Fixture Order Setup"**.

Внимание: может быть установлена только группа приборов, другие приборы будут отображаться как пустые ячейки с UnitID. КРАСНЫЕ номера обозначают выбранные приборы, а БЕЛЫЕ номера показывают UnitID прибора.

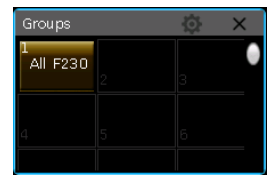

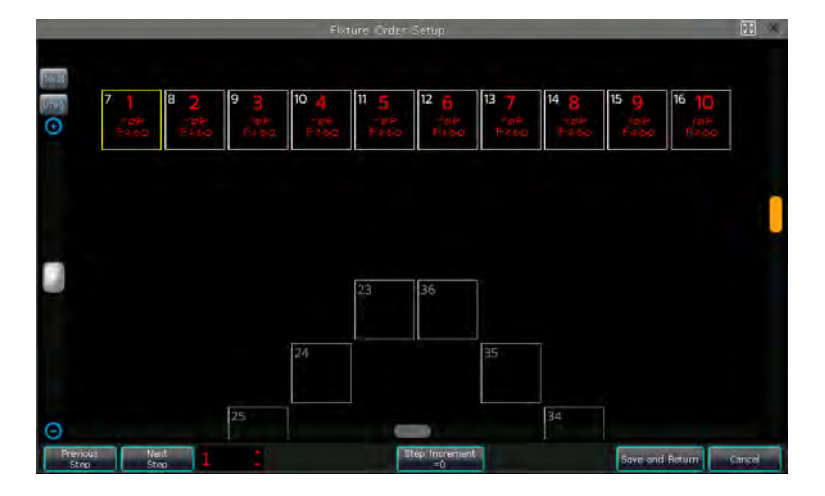

- 2> Установите порядковый номер, нажав программную клавишу **[Previous Step]** или **[Next Step]**;
- 3> Выберите один или более приборов. Вы можете нарисовать окно выбора, чтобы выбрать сразу несколько приборов;
- Когда **[Step Increment=0]**, при рисовании поля выбора для приборов будет установлен один и тот же порядковый номер;

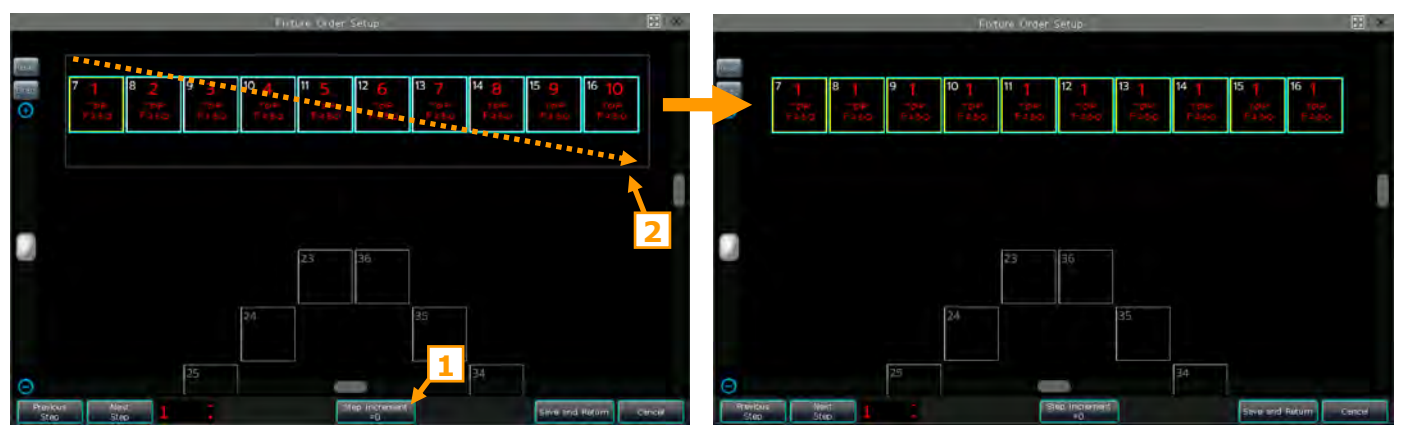

 Когда **[Step Increment=1]**, при рисовании окна выбора порядковый номер приборов автоматически будет увеличиваться на 1. Порядковый номер увеличивается в соответствии с тем, как вы рисуете окно выбора;

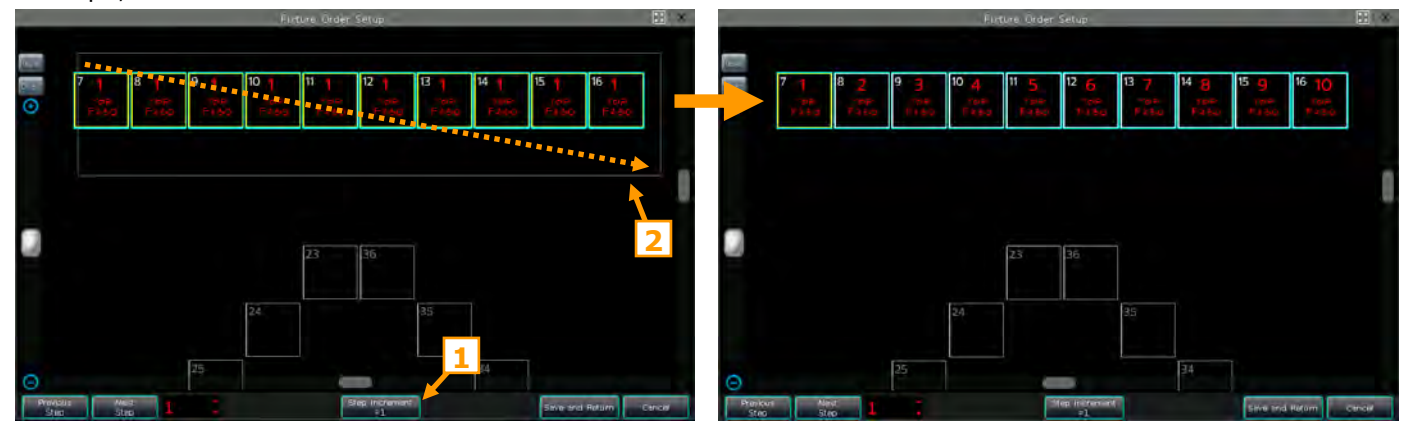

- 4> Повторяйте шаги **2>** и **3>** пока не завершите настройку;
- 5> Нажмите кнопку **[Save and Return]** чтобы сохранить настройки и выйти.

## **5. Пресеты**

Вам всегда нужно изменять различные атрибуты, такие как цвет, гобо и другие во время программирования или шоу. Для этого вы можете добавить один или несколько атрибутов в пресеты, чтобы использовать их в будущем.

Хотя все атрибуты могут быть сохранены на одной и той же кнопке, во время шоу удобнее изменять атрибуты, если вы создаете разные пресеты: только с цветом, только с гобо и т.д.

Вы можете одновременно вызывать разные типы пресетов в окне **"Presets"**. Разные типы пресетов сохраняются в разных окнах, поэтому вы очень быстро сможете изменять атрибуты во время программирования или шоу.

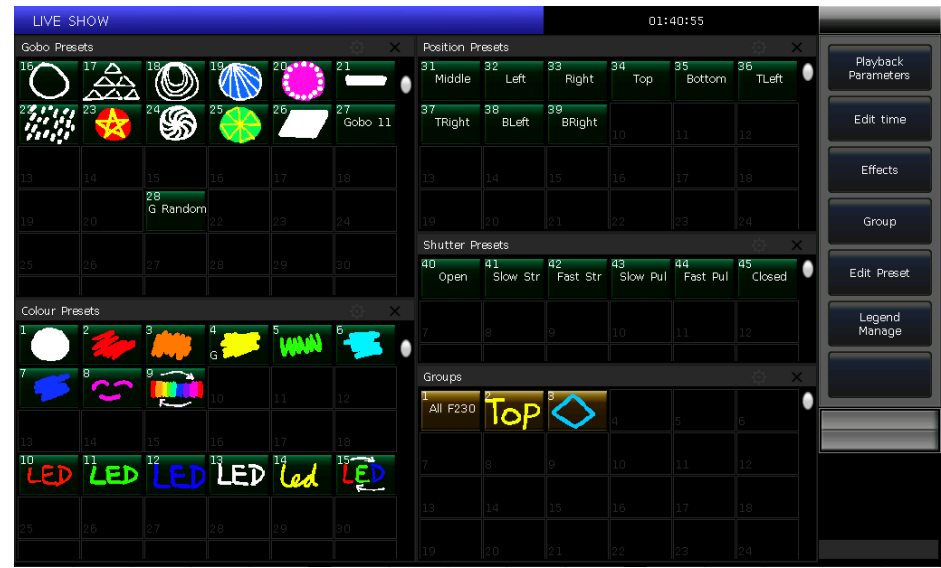

### **5.1. Редактирование пресетов**

#### *Есть 3 разных режима сохранения:*

- **Current Attr.**: будут сохранены все текущие значения атрибутов каналов для выбранных приборов.
- **All Attribute**: все значения каналов выбранных приборов будут сохранены.
- **Changed Attr.**: все значения каналов выбранных приборов, которые были изменены, будут сохранены.

#### *Есть 2 вида пресетов:*

- **Normal**: пресет может использоваться только для приборов, выбранных при его создании;
- **Global**: вы можете выбрать один прибор для создания и сохранения пресета, но работать пресет будет для всех приборов того же типа.

1> Выберите приборы;

- 2> Используйте клавиши атрибутов и энкодеры для настройки желаемых эффектов;
- 3> Нажмите кнопку **[Edit Preset]** для перехода в меню **"Preset Edit Menu"**;
- 4> В окне **"Preset"** выберите программную кнопку для сохранения;
- Если в ячейке ничего нет, вы можете напрямую ввести название пресета и время фейда. Нажмите

**[Confirm]** для сохранения, ячейка станет темно-зеленой. Если пресет сохранен в режиме **Global**, появится отметка **"G"** в левом верхнем углу ячейки.

 Вы можете переименовать (только с клавиатуры) и обновить время фейда, если в ячейке что-то уже было записано. Затем выберите **[Merge]**, **[Replace]** или **[Cancel]** для завершения операции.

### **5.2. Управление пресетами**

Вы можете переименовать пресет и установить для него время фейда в меню **"Preset Manage Menu"**.

- 1> Нажмите **[Edit Preset]**;
- 2> Нажмите **[Preset Manage]**;

3> В меню **"Preset List"** будет отображаться вся сохраненая информация обо всех пресетах. Приборы, которые были использованы при создании пресета, будут отображены при нажатии на пресет в меню **'Preset List'**.

Нажмите **[Setup]**. Вы сможете отредактировать название пресета и время фейда для него;

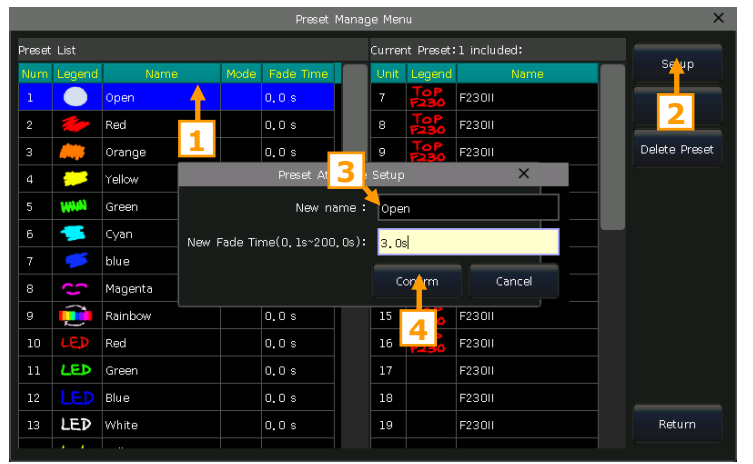

Нажав **[Delete Preset]** вы сможете удалить выбранный пресет;

4> Нажмите **[Return]** для выхода.

#### **5.3. Использование пресетов**

Пульт предоставляет разные пути вызова пресетов. Программная клавиша последнего выбранного пресета отображается светло-зеленым.

- **Select fixtures and recall**: вы сможете вызвать пресет после выбора приборов; эти не выбранные приборы не будут добавлены в пресет.
- **Non-select fixtures and recall**: вы можете выбрать пресет напрямую. в этом случае все приборы, которые могут использовать пресет, будут добавлены в него. Сначала вам нужно включить опцию **[Quick Palette]** в меню настроек для использования этой функции.

Если вы вызовите пресет, где время фейда уже установлено, оно будет использоваться для включения пресета; если вы не установите время фейда (время по умолчанию - 0 сек), пресет будет вызван сразу же. Однако, если вы введете значение в диапазоне от 0.0 до 200.0 (секунд) перед вызовом пресета, будет использоваться это время.

- 1> Введите значение с цифровой клавиатуры под меню **"LIVE SHOW"**, например 5;
- 2> Выберите пресет на экране, например цветосмешение RGB или положение;
- 3> Затем вы увидите, что пресет вызван и появится за 5 сек.

Если некоторые плейбэки созданы с помощью вызова пресетов. Вы можете изменять и обновлять вызванные пресеты таким образом, чтобы воспроизведение обновлялось автоматически.

Например, если Кью 2 в Плейбэке 1, и Кью 5 в Плейбэке 10 были записаны с помощью Пресета 1 (красный цвет). Вы можете изменить Пресет 1 на желтый с открытой призмой. Все эти изменения будут применены после обновления пресета.

## **6. Эффекты**

В пульте есть генератор эффектов, позволяющий быстро создавать захватывающие световые шоу при минимуме программирования.

### **6.1. Как работает генератор эффектов**

Эффект представляет собой серию предварительно запрограммированных последовательных повторяющихся движений. Представленные эффекты это круг, квадрат, спираль и т.д. Это не повторяющиеся рандомные эффекты. Например, лучи бимов двигаются по сцене по кругу. Когда вы запустите эффект, приборы будут работать в соответствии с текущей настройкой. Если эффект применен к атрибутам Pan и Tilt, центр эффекта будет зависеть от текущего положения Pan и Tilt. Изменение положения Pan и Tilt, повлияет и на общий эффект на сцене.

Генератор эффектов также может быть применен и к другим атрибутам приборов. Вы можете использовать генератор эффектов для создания различных цветов, гобо, ириса и множества других изменений. Каждый эффект может быть использован для регулярного изменения одного атрибута.

### **6.2. Использование эффектов**

1> Выберите приборы и включите их;

### 2> Нажмите **[Effect]**;

3> Выберите эффекты, используя программные клавиши. По умолчанию выбран тип **[All Effects]**, но вы также можете найти более конкретные типы эффектов, используя раскрывающийся список типов эффектов. Для вашего удобства любые выбранные в данный момент эффекты будут отображаться в меню **"Current**

**Load Effects"**.

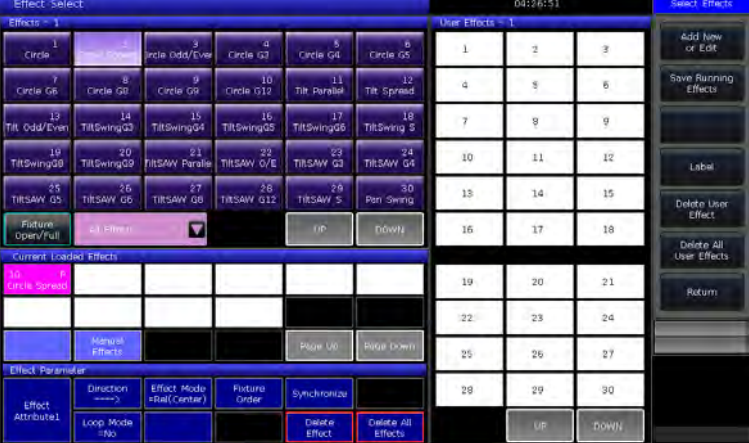

 Запущенные эффекты отображаются списком в окне **"Current Loaded Effects"**, в котором количество выбранных приборов отображается слева вверху, а тип атрибутов эффекта - справа вверху.

- Эти типы атрибутов эффектов включают в себя эффекты Интенсивности (I), Позиции (P), Цвета (C) и Луча (B).
- Базовая точка эффекта может быть изменена. Изменяя эти атрибуты, установите размер или скорость на **"0"**, чтобы изменить базовую позицию эффекта.

 Каждый из встроенных эффектов предназначен для работы с определенным типом атрибутов, но будет работать только в том случае, если в приборах есть атрибуты, необходимые для достижения эффекта. Например, в приборах должны быть каналы R, G, B или C, M, Y для запуска эффекта **"Rainbow"**. В противном случае, вам нужно использовать эффект **"Color"** для приборов с каналом цвета.

### **6.3. Параметры эффектов**

Каждый эффект Shape содержит свои собственные параметры со значениями по умолчанию. Вы можете изменять параметры для получения различных эффектов.

Если запущено несколько эффектов, вы можете выбрать любой из них в меню **"Current Load Effects"** и затем отредактировать атрибуты каждого из них.

### **6.3.1. Effect Size, Speed и Spread**

Когда эффект запущен, нажатие **[Effect attribute 1]** откроет опции **"Effect Size"**, **"Effect Speed"** и **"Effect Spread"** настройки параметров которых вы сможете изменить.

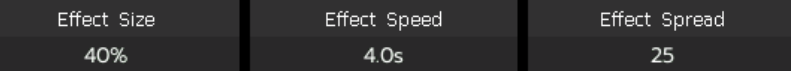

 Минимум для **"Effect Size"** или **"Effect Speed"** - это 0. Это остановит приборы, однако эффект останется активным.

 **"Effect speed"** может отображаться в **секундах** или **BPM**. Вы можете изменить функцию, нажимая на имя **"Effect Speed"**.

 Опция **"Effect Spread"** позволяет вам установить смещение между выбранными приборами, чтобы сделать ваши эффекты еще более впечатляющими.

#### **6.3.2. Speed Group, Block Group и Width**

Нажимая **[Effect attribute 1]** вы можете переключиться на **[Effect attribute 2]**, в котором будут предложены настройки **"Speed Group"**, **"Block Group"** и **"Width"**.

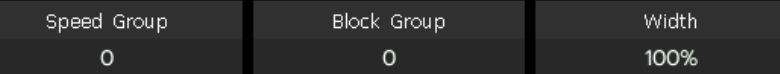

 Опция **"Speed Group"** поможет разделить выбранные приборы на **"n"** группы. Каждая группа приборов работает с одинаковой скоростью. После установки **"Speed Group"**, опция **"Effect Spread"** будет отключена.

 Ничего не изменится в эффекте, если значение **"Block Group"** 0 или 1. Опция **"Block Group"** может разделить выбранные приборы на группы на основе введенного номера, при этом приборы каждой группы будут перемещаться вместе, как один прибор. Однако, сначала вам нужно будет настроить **"Effect Spread"** или приборы будут продолжать двигаться как одна группа.

 Опция **"Width"** управляет временем полного цикла эффекта. Если **"Width"** установлена на 50%, цикл займет только первую половину.

#### **6.3.3. Active Area Offset, Start Offset и Stop Offset**

Нажатие **[Effect attribute 2]** снова, переключит вас на **[Effect attribute 3]**, в котором есть такие настройки как **"Active Area Offset"**, **"Start Offset"** и **"Stop Offset"**.

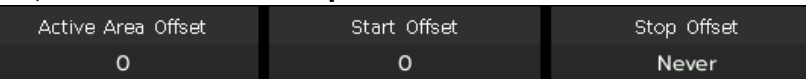

- **"Active Area Offset"** позволяет установить начальное смещение формы волны эффекта Shape.
- **"Start Offset"** позволяет установить начальную точку эффекта. (Диапазон 0~360)
- **"Stop Offset"** позволяет вам установить количество циклов для выполнения эффекта и момент остановки эффекта. По умолчанию установлена опция **"Never"**.

#### **6.3.4. Effect Direction**

Опция **[Effect Direction]** может запускать эффекты в разных направлениях, **"---->"**, **"< ---- "**, **"--> ▪ <--"** 

**или "<-- ▪ -->"**.

#### **6.3.5. Режим работы эффектов**

Есть 4 режима запуска эффектов.

- **Rel(Center) -------** эффект в относительном режиме, который проходит вокруг центра;
- **Rel(Up) -------** эффект в относительном режиме, который работает в направлении вверх;
- **Rel(Down) -------** эффект в относительном режиме, который работает в направлении вниз;
- **Absolute -------** эффект в абсолютном режиме, который работает на абсолютных значениях.

#### **6.3.6. Fixture Order**

Опция **[Fixture Order]** позволяет изменить последовательность работы группы приборов в зависимости от выбранного эффекта.

Если в группе приборов одновременно выполняются два или более различных типа эффектов, каждый эффект может быть запущен в своем собственном порядке выбора приборов.

О способе настройки выбора приборов читайте в Главе 4.4.2.1.

#### **6.3.7. Synchronize**

Опция **[Synchronize]** позволяет перезапустить все запущенные эффекты, чтобы увидеть, как они будут

взаимодействовать.

#### **6.3.8. Режим Loop**

Режим позволяет вам установить, запускается ли эффект снова в обратном порядке.

#### **6.3.9. Удаление эффектов**

Вы можете удалить неиспользуемые эффекты из чиста запущенных:

- **[Delete Effect]** --- вы можете выбрать и удалить любой эффект из списка запущенных эффектов, другие будут продолжать работать.
- **[Delete All Effect]** --- вы можете удалить все запущенные эффекты.

### **6.4. Пользовательские эффекты**

Система пользовательских эффектов позволяет создавать пользовательские эффекты с помощью форм эффектов. Кроме того, вы можете сохранить комбинированный эффект в **"User Effects"** для быстрого вызова в будущем.

#### **6.4.1. Создание пользовательского эффекта**

- 1> Нажмите **[Add New or Edit]** чтобы начать создание пользовательского эффекта.
- 2> Выберите программную кнопку **"user effect**" (номер 1); ы вызовите окно для выбора атрибутов эффектов. Colored Citizen To Mines

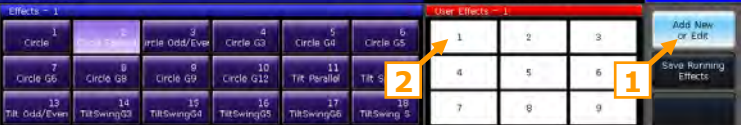

3> Выберите один или несколько атрибутов, а затем нажмите **[Confirm]** для редактирования параметров.

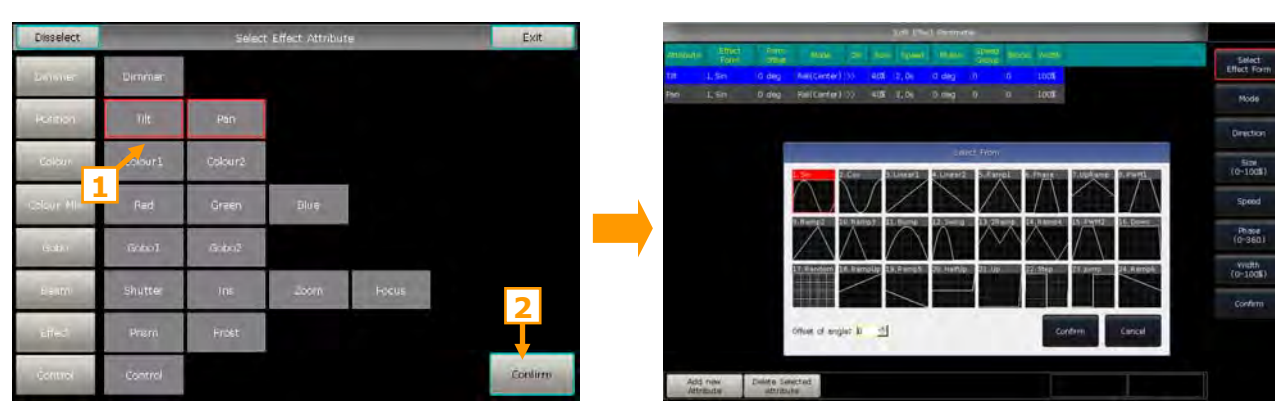

4> Выберите один из атрибутов в **"Edit Effect Parameter"**, а затем нажмите **[Select Effect Form]**. Затем вы вызовите окно для выбора формы эффекта.

5> Каждому атрибуту может быть назначена одна форма. Вы можете изменить все необходимые опции (Mode, Direction, Size, Speed, Phase и Width) на панели инструментов. Также вы можете установить **"Effect Parameter"** с помощью колес.

6> Например, если вы хотите сделать эффект движения по кругу, вам нужно выбрать **"Sin"** для Tilt и **"Cos"** для Pan. (Или выберите форму **"Cos"** для Tilt и форму **"Sin"** для Pan.)

7> Нажмите [Confirm] после завершения настройки всех параметров. Вы можете выбрать

созданный эффект в "User Effects". Типы атрибутов эффектов (IPCGBES)

будут перечислены в левом верхнем углу окна с пользовательскими эффектами.

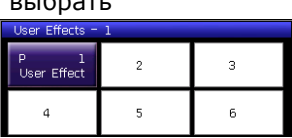

8> Когда запущен пользовательский эффект, все включенные атрибуты будут перечислены

отдельно в меню "Current Loaded Effects". Мы можете настроить их параметры индивидуально.

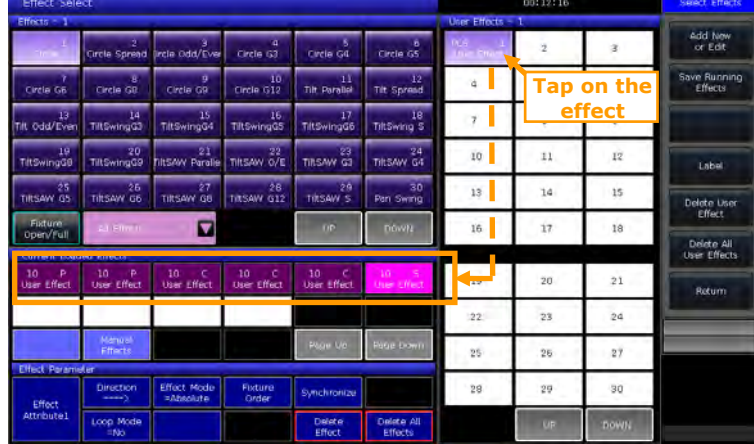

### 6.4.2. Сохранение запущенных эффектов.

Опция позволяет сохранить запущенные эффекты как пользовательские эффекты.

Вы можете вызвать пользовательский эффект для других приборов, если вам нужен тот же самый эффект. Однако, все параметры основываются на количестве запущенных устройств. Вы можете изменить параметры, если у вас другое количество приборов.

### 6.4.3. Label

Вы можете переименовать эффект с помощью опции [Label].

### 6.4.4. Удаление пользовательских эффектов

- $\bullet$ Выбор [Delete User Effect] может удалить один из пользовательских эффектов.
- Выбор[Delete All User Effects] может удалить все пользовательские эффекты.  $\bullet$

Внимание: если вы хотите удалить один из пользовательских эффектов вы можете использовать клавишу Delete, а затем выбрать эффект в окне "Effects"

## **7. Воспроизведение**

### **7.1. Типы и режимы плейбэков**

Воспроизведение бывает двух типов: Кью и Кью-листы. В свою очередь Кью-листы тоже бывают двух видов: Кью- листы и Чейзы.

Type

CueLists 4

Cue

Cue n

CueLists h Auto

Auto

Auto

Auto

Auto

Normal

Norma

Normal

Normal

Norma

**Playback Edit Menu** 

P1A/2

 $PIB/1$ 

P1B/2

P1B/3

FP1A/6

.<br>FD1B/

der Num.

 $P16$ 

P17 Cue h

 $_{\rm{P18}}$ 

FP<sub>6</sub>

### **7.2. Меню редактирования плейбэков**

Вы можете нажать **Edit Playback** чтобы перейти в "Playback Edit Menu" и найдете там сохраненные детали воспроизведения из списка. Кроме того, в этом меню вы можете найти функции типа воспроизведения (режим кью-листа),

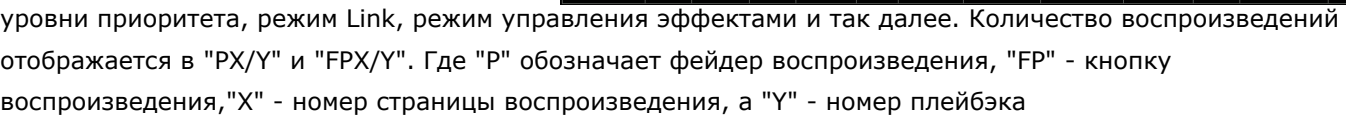

### **7.3. Кью**

#### **7.3.1. Режимы сохранения кью**

- **[Record All Stage] -----** все приборы на сцене будут сохранены, независимо от того, как они были выбраны.
- **[Record Mode = Fixture] -----** все атрибуты выбранных приборов будут сохранены.
- **[Record Mode = Changed Attr.] -----** только измененные атрибуты выбранных приборов будут сохранены. Эта функция создает кью с разными атрибутами, которые могут выполняться синхронно.

### **7.3.2. Режимы запуска кью**

- **[Mode=Time] ---** включает оба времени, HTP и LTP. Если время установлено на 0, значение HTP для канала зависит от позиции фейдера.
- **[Mode=Fader] ---** отключает время. Значения каналов HTP и LTP зависит от позиции фейдера.

### **7.3.3. Сохранение кью**

- 1> Выберите приборы;
- 2> Создайте Сцену или Эффект;
- 3> Нажмите **Save to Cue**, когда находитесь в **"LIVE SHOW"**;
- 4> Выберите режим записи и режим запуска по мере необходимости, выберите **[Playback type=Cue]**;
- 5> Нажмите клавишу под фейдером или кнопку воспроизведения для записи.

Внимание: если фейдер был запрограммирован, вы можете выбрать опцию **"Replace"**, **"Merge"** или **"Save to Last Step"** в зависимости от того, что вам нужно.

### **7.4. Кью-листы**

В Кью-листах есть два режима: Кью-листы и Чейзы. Воспроизведение кью-листов позволяет устанавливать разное время для разных шагов, в то время как в Чейзе время едино для всех шагов.

#### **7.4.1. Создание кью-листов**

- 1> Нажмите **Edit Playback**, когда находитесь в **"LIVE SHOW"**
- 2> Нажмите клавишу под фейдером воспроизведения или кнопку воспроизведения;
- 3> Выберите приборы;
- 4> Задайте сцену с помощью клавиш атрибутов и энкодеров;

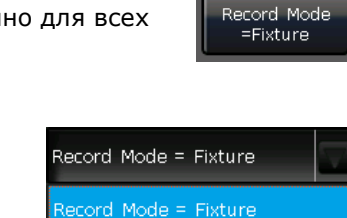

## =Fixture Record All Stage Record Mode -Changed Attr,

Record All Stage Record Mode

16:33:44

SizetSne

PlayBac<br>002

PlayBack<br>016

PlayBack<br>017

PlayBack<br>018

**ANAA** 

 $\Leftrightarrow$ 

ť

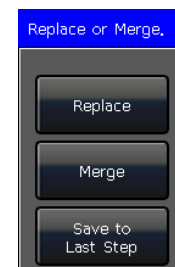

Record All Stage

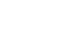

5> ежим записи по умолчанию это **"Fixture"**. Нажмите **[Rec. Mode]**, если вы хотите записать в другом режиме;

**Record Mode = Fixture -----** все атрибуты приборов будут сохранены.

 **Record Mode = Channel -----** только измененные атрибуты приборов будут сохранены. Эта функция делает так, что приборы с разными атрибутами могут работать синхронно.

 **Record Mode = Stage -----** все приборы на сцене (все запатченные приборы) будут сохранены независимо от того, как они были выбраны.

6> Нажмите кнопку воспроизведения или **[Save Step]** чтобы сохранить шаг;

**Edit Playback** 7> Повторите шаги с **3** по **6** пока не закончите. Нажмите для выхода.

Кроме того, вы также можете создать воспроизведение кью-листа в режиме кью.

1> Нажмите **Save to Cue** в меню **"LIVE SHOW"**;

2> Выберите режим записи и запуска, выберите **[Playback type=Cuelists]**; (Светодиодный индикатор **Edit Playback** будет мигать).

3> Выберите приборы и настройте сцену с помощью клавиш атрибутов и энкодеров;

4> Выберите клавишу воспроизведения для Кью-листа. Верхняя панель меню будет отображаться как **"Current PLBK=n"** (n означает номер фейдера);

5> Настройте сцену с помощью кнопок атрибутов и энкодеров;

6> Нажмите еще раз клавишу воспроизведения, индикатор которой продолжает гореть для записи, верхняя часть строки меню на сенсорном экране отобразится как **"Total Steps=1"**;

**Cue** для выхода, когда закончите. 7> Повторите шаги с **3** по **6** до конца. Нажмите **Edit Playback** или **Save to**

### **7.4.2. Редактирование кью-листов**

### **7.4.2.1. Редактирование шагов кью-листа**

### 1> Нажмите **Edit Playback** в "LIVE SHOW";

- 2> Выберите кью-листы для редактирования;
- 3> Выберите кью из кью-листов;
- 4> Выберите **[Edit Cue]**, сцена будет загружена с используемыми приборами;

5> Вы можете редактировать сцену напрямую или выбрать другие приборы для новой сцены;

6> Нажмите **[Save Step]**;

7> Выберите **[Overwrite Step]** чтобы занять место старого шага; Выбор **[Merge Step]** дает возможность добавить его в исходный шаг; Выбор **[Save to last step]** сохранит как новый

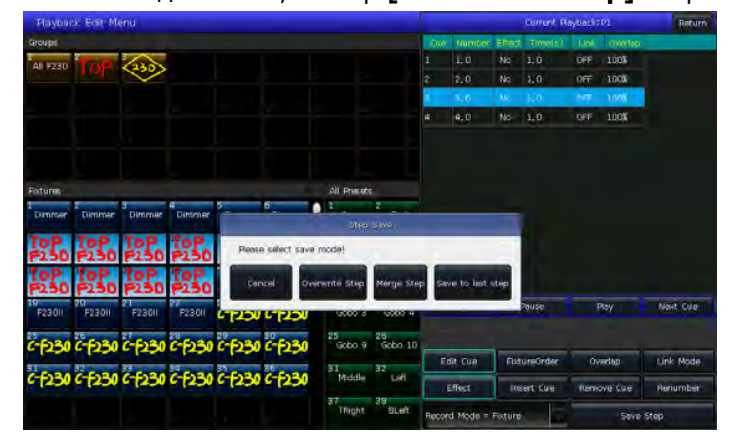

Внимание: если вновь добавляемая сцена включает приборы, которые были в старом кью, эти приборы будут заменены при использовании функции **Merge**.

8> Нажмите **Edit Playback** для выхода.

шаг;

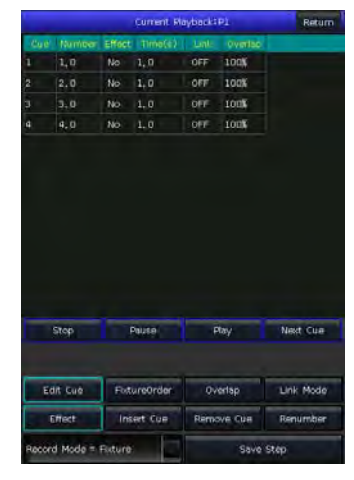

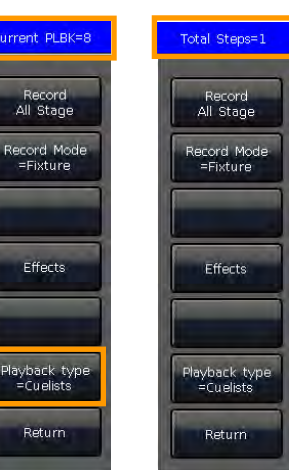

### **7.4.2.2. Fixture Order**

**[Fixture Order]** в Кью-листах запускается с **"Fixture Overlap"**. Вы не сможете найти эффекты, если заранее не настроили Fixture Overlap. Путь настройки **"Fixture Order",** пожалуйста, смотрите в Главе 4.4.2.1. Однако, вы можете закрыть некоторые приборы, если не хотите, чтобы они запускались с Fixture Overlap. Закрытый прибор(ы) запустится, как только начнет работать первый прибор(ы), и завершится одновременно с окончанием работы последнего прибора(ов).

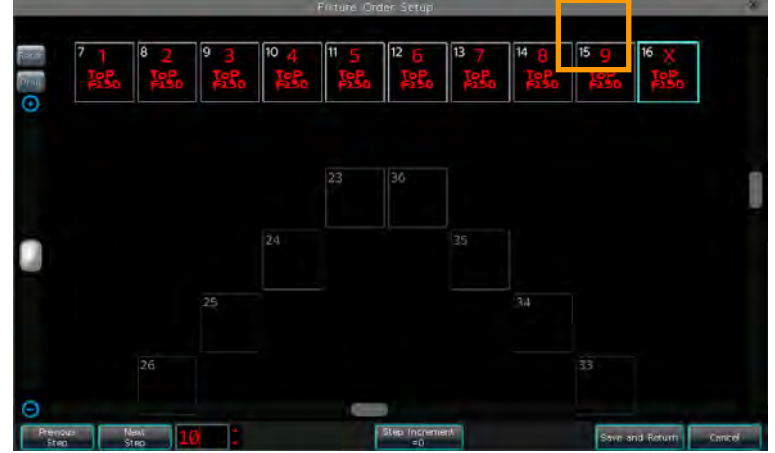

#### **7.4.2.3. Fixture Overlap**

Функция **[Overlap]** позволяет запускать серию приборов с эффектом Чейза за один шаг. Диапазон Overlap это 0%~100%.

Когда Overlap=100%, все приборы будут меняться вместе. Если Overlap=50%, второй прибор не начнет работу, пока первый не пройдет половину (50%) времени фейда. Последовательность приборов будет работать в соответствии с выбором приборов.

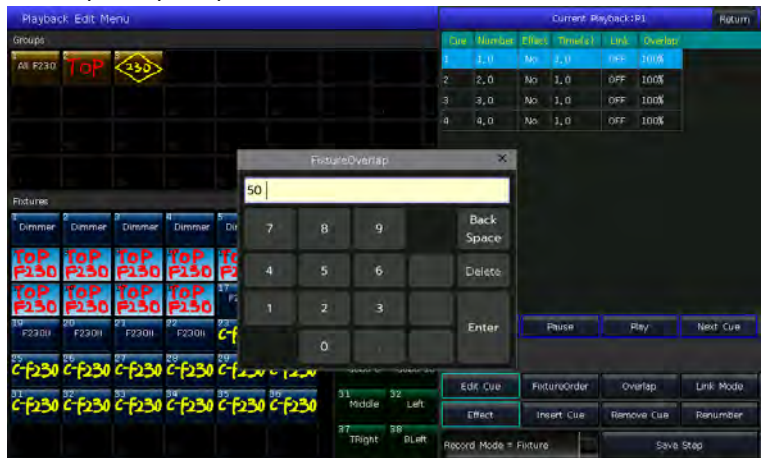

Время работы будет разделено поровну для каждого прибора. Это означает, что если есть 5 приборов, то время шага будет 10 секунд. После настройки Fixture Overlap, каждый прибор будет использовать 2 сек для окончания эффекта.

### **7.4.2.4. Link Mode для кью-листов**

Вы можете установить link mode для каждого кью в воспроизведении. Для запуска этой функции, вам нужно установить **[Link Mode]** как **"inside"** из меню **"Playback Edit Menu"**.

- Когда Link в режиме **"OFF"**, кью остановится на последней сцене, если только не получит инструкцию от следующего кью.
- Когда Link в режиме **"ON"**, при достижении последнего кью будет переход на следующее кью.

### **7.4.2.5. Редактирование эффекта**

Вы можете редактировать эффект, который сохранен как плейбэк.

- 1> Нажмите **Edit Playback** в **"LIVE SHOW"**;
- 2> Выберите плейбэк, который нужно отредактировать;
- 3> Выберите кью, которое нужно отредактировать, а затем **[Effect]** чтобы перейти в меню эффектов;
- 4> Выберите **[Play]** чтобы загрузить данные; все включенные эффекты будут перечислены в **"Current Loaded Effects"**;
- 5> Выберите эффект, который нужно изменить и отредактируйте параметры с помощью энкодеров;

6> Нажмите **[Update]** после изменения параметров эффектов;

7> Повторите шаги с **3** по **6** до конца. Нажмите Edit Playback для выхода, когда закончите.

#### **7.4.2.6. Добавление кью в плейбэк**

#### 1> Нажмите **Edit Playback** в **"LIVE SHOW"**;

- 2> Выберите кью-листы для редактирования;
- 3> Выберите нужные приборы;

4> Настройте новую сцену, используя клавиши атрибутов и энкодеры;

5> Выберите шаг, который нужно добавить.

Например, если вы хотите добавить шаг между 2 и

- 3, тогда выберите шаг 3;
- 6> Нажмите **[Insert Cue]**, затем **"Number"** для

добавленного шага это будет 2.5;

7> Нажмите **[Renumber]** для перенумерации;

8> Нажмите **Edit Playback**|для выхода, когда закончите.

#### **7.4.2.7. Удаление шага**

1> Нажмите **Edit Playback** в "LIVE SHOW"

- 2> Выберите кью-листы для редактирования;
- 3> Выберите шаг для удаления;
- 4> Нажмите **[Remove Step]**;
- 5> Нажмите **[Renumber]** для перенумерации;
- 6> Нажмите **Edit Playback** для выхода.

### **7.5. Запуск плейбэков**

Запустить воспроизведение легко. Выберите страницу воспроизведения и запустите фейд для плейбэка. когда запущено несколько плейбэков, в правом нижнем углу сенсорного экрана отобразится последний фейд при воспроизведении. Вы можете переключиться между запущенными воспроизведениями, нажав **Shift** вместе с клавишей фейдера воспроизведения или кнопкой воспроизведения. Скорость кью-листа можно регулировать с помощью энкодера D.

Клавиши над и под фейдерами воспроизведения имеют разный функционал при запуске плейбэков.

#### **Клавиши над фейдерами воспроизведения можно использовать в качестве предварительного размещения или паузы.**

Клавиши можно использовать в качестве функции предварительного размещения до того, как будет применен фейд. Нажмите клавишу над фейдером. Все каналы приборов будут установлены на значение в первой сцене и при выключенной лампе. Как только вы выведите фейдер, программа будет запущена незамедлительно.

Если для плейбэка применяется фейд, клавиша над фейдером используется в качестве паузы. Приборы остановятся в текущей позиции, когда вы нажмете эту кнопку.

 **Клавиши под фейдерами воспроизведения можно использовать как Flash или ручное управление.** Клавиши под фейдерами воспроизведения можно использовать как Flash, если не применяетя фейд. Нажмите и удерживайте клавишу, чтобы воспроизведение продолжалось так же, как и при полном затухании. Как только клавиша будет сброшена, воспроизведение будет остановлено.

Если кью-листы воспроизведения содержат фейд, клавиши можно использовать для ручного управления. Нажатие клавиши один раз означает запуск одного шага в кью-листе.

Внимание: для использования функции ручного управления, настройку **"Playback GO+/GO-"** в **"Controller Manage'** нужно установить на **[Enable]**, а Link mode для шагов кью-листа должен быть установлен как **"Inside"** с **"Link Off"** или **"Manual"**

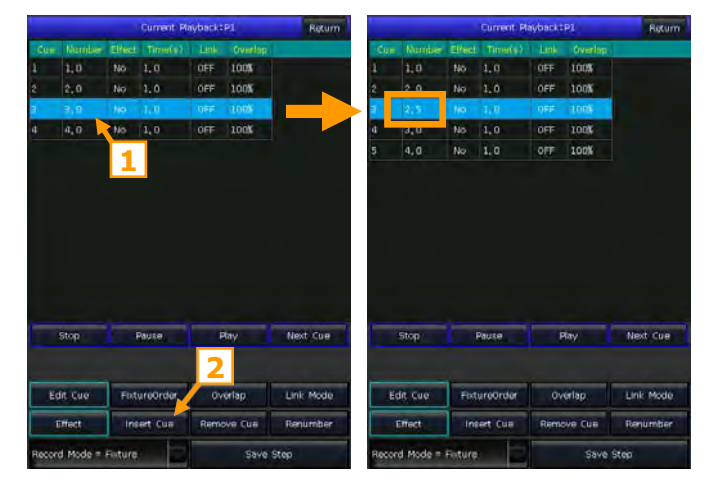

### **7.6. Время плейбэков**

Для каждого плейбэка есть свое время запуска. Существует 4 вида глобальных настроек времени для Кью-листа: Delay in, Fade in, Delay out и Fade out. Также есть 3 вида глобальных настроек времени для Кью: Delay in, Fade in и Fade out. Кроме того, в этом меню вы можете настроить другие функции, такие как Fixture Overlap, отдельное время атрибутов, Fixture Order и другие.

#### **7.6.1. Установка глобального времени**

Время для Кью-листов показано на рисунке справа.

Время Delay in и Delay out начинается одновременно. Время Fade in начинается после того, как закончится Delay in, тогда как время Fade out начинается после того, как закончится время Delay out. Fade out используется только для диммерных каналов. Время Fade out будет использоваться как Delay out между шагами, если в шагах нет диммерных эффектов.

Время для Кью проиллюстрировано ниже.

Для воспроизведения Кью нет времени Delay out. Когда в воспроизведении есть фейд, время Fade in запустится после того, как закончится время Delay in. Когда в воспроизведении нет фейда, время Fade out запустится сразу.

### **7.6.2. Настройка времени для отдельных атрибутов**

Система времени атрибутов позволяет устанавливать разное время выполнения для разных каналов атрибутов для достижения сложных изменений при минимальном редактировании. Для настройки времени атрибутов доступны только опции Delay in и Fade in. При редактировании времени атрибутов, вы можете переключиться на другие атрибуты, нажав клавишу атрибутов.

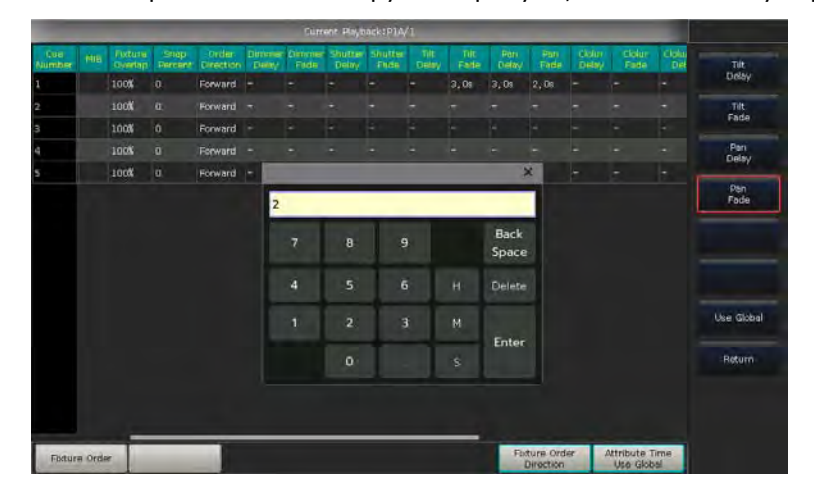

После установки времени для атрибутов, эти атрибуты не будут использовать глобальные настройки времени до тех пор, пока вы снова не нажмете **[Use Global]**. Эти атрибуты не были настроены на применение глобального времени.

- Нажмите **[Use Global]** если вы хотите, чтобы выбранные атрибуты использовали настройки глобального времени.
- Нажмите **[Attribute Time Use Global]** если вы хотите, чтобы время всех атрибутов вернулось к глобальному времени.

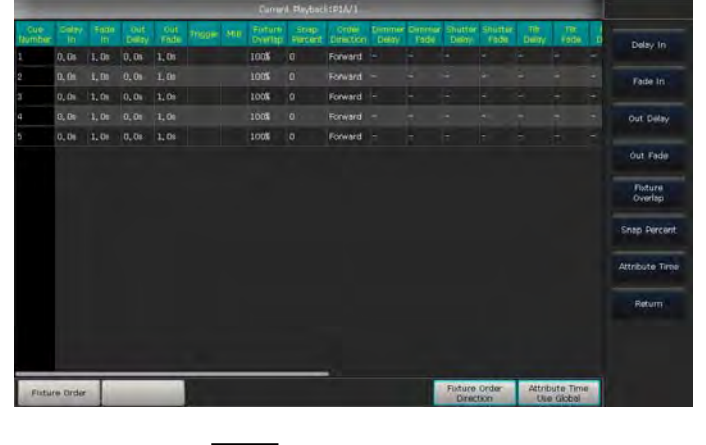

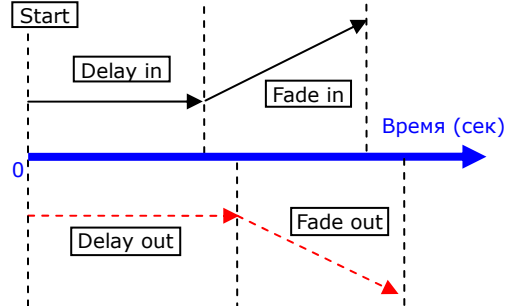

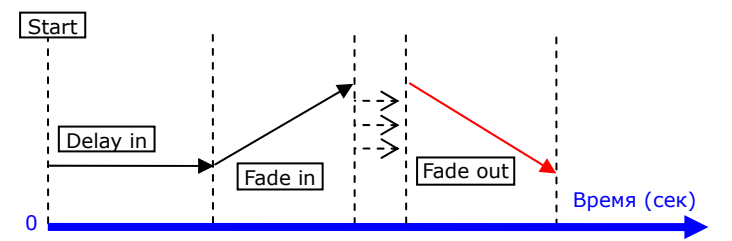

### **7.6.3. Snap Percentage**

**[Snap Percent]** позволяет вам управлять мгновенным появлением каналов. По умолчанию это 0%. Если Snap Percent 0% the канал включится в начале фейда кью. Если Snap Percent 100% канал включится в конце воспроизведения кью. Если Snap Percent 50% канал включится в середине воспроизведения кью.

### **7.6.4. Время для Кью-листов в режиме Чейз**

Глобальное и время атрибутов недоступно для Кью-листов, работающих в режиме Чейз. При работе в режиме Чейз, время может быть установлено только с помощью энкодера D, в то время как **"Cross"** устанавливается при помощи клавиши **Shift** и энкодера D.

- Cross=100% означает, что шаги будут использовать время Fade in в следующем шаге.
- Cross=0% означает, что для шагов не установлено время Fade in. Время будет

использоваться как Delay in для каждого шага.

Speed=2.0s означает, что каждый шаг будет запускаться за 2 секунды.

### **7.6.5. Управление скоростью воспроизведения Кью-листов вручную**

После завершения фейда для кью-листа, вы можете использовать энкодер D для управления скоростью напрямую. Если вам нужно изменить скорость другого кью-листа, вам нужно зажать **Shift** и нажать нужную клавишу воспроизведения, чтобы сделать кью-лист текущим:

- Покрутите энкодер D чтобы установить процент скорости для кью-листа, в правом нижнем углу будет отображаться: **"Speed=100%"**(диапазон 10~500%).
- Нажмите на окно скорости, чтобы сделать его красным, затем нажмите энкодер D чтобы сделать окно зеленым (это стартовая отметка настройки скорости). Нажмите энкодер D снова и окно снова станет красным (конечная отметка настройки скорости). Затем система посчитает скорость и время между стартовой и конечной отметками (диапазон 10~500%). Нажмите окно скорости снова, чтобы

выйти из настроек.

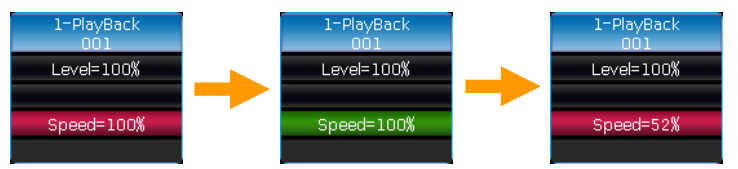

### **7.7. Параметры плейбэков и расширенные настройки**

Есть много опций для редактирования воспроизведений, все они перечислены в **"Playback Edit Menu"**. Вы также можете найти настройки, нажав **[Playback Parameters]** и выбрав номер воспроизведения.

Кроме того, зажав клавишу **Shift** и выбрав имя плейбэка на экране, вы можете вызвать меню настройкипараметров.

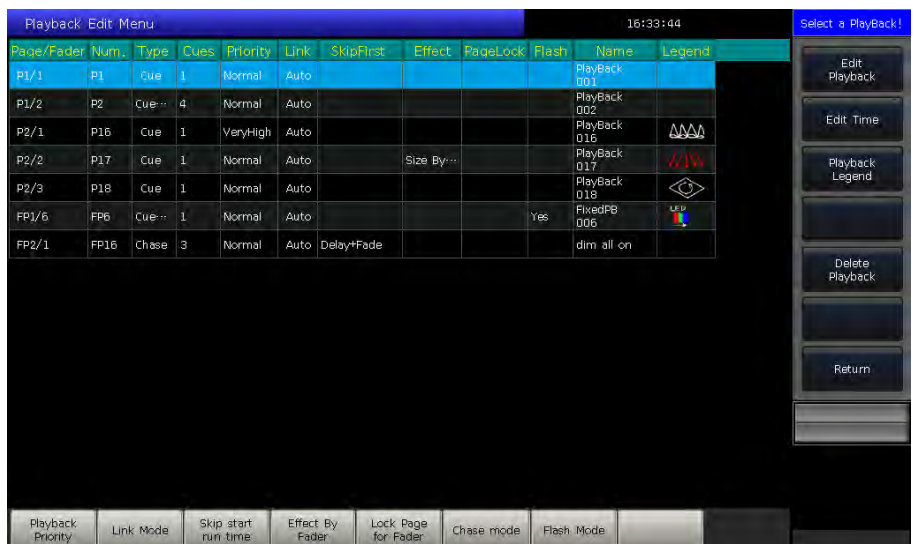

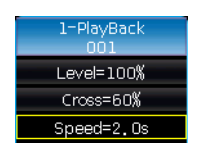

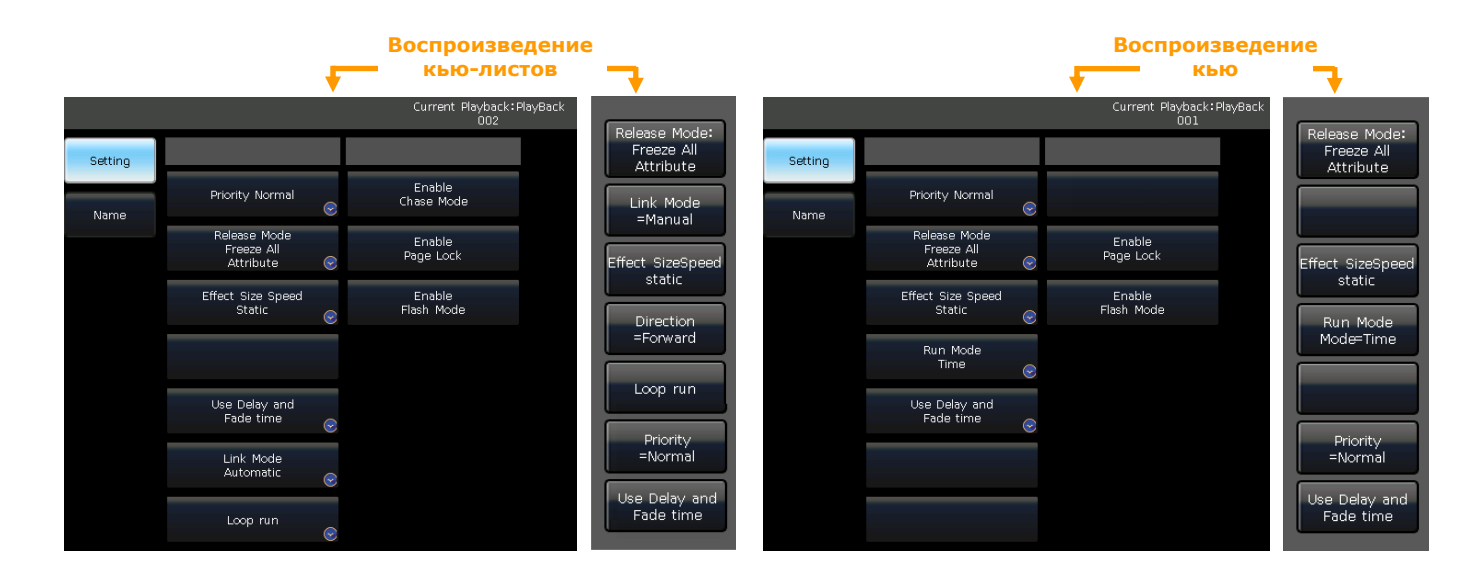

### **7.7.1. Playback Priority**

Опция **[Playback Priority]** позволяет установить приоритет запуска для каждого из воспроизведений. Доступны следующие опции: Very low, Low, Normal, High и Very high. Каждый новый плейбэк по умолчанию Normal.

Эта функция очень полезна во время шоу. Когда несколько приборов работают в воспроизведении, запуск нового плейбэка с этими же приборами заменит предыдущий, если для него установлен тот же или более высокий приоритет. В то же время, если приоритет нового воспроизведения ниже, чем старого, его запуск никак не повлияет.

### **7.7.2. Link Mode для Кью-листов**

Есть 3 режима Link mode для кью-листов: **"Inside"**, **"Auto"** и **"Manual"**:

- Inside ----- шаги кью-листа запускаются по настройкам Link для каждого шага.
- Auto ---- настройки Link не имеют значения; шаги кью-листа будут запускаться автоматически.
- Manual ----- настройки Link не имеют значения, шаги кью-листа будут останавливаться на каждом шаге до получения дальнейших инструкций.

Если Link mode в режиме **"Manual"** или **"Inside"** с **"Link=OFF"**. Клавиша под фейдером воспроизведения будет использоваться как функция GOTO после того, как плейбэк будет запущен. Однократное нажатие означает переход на один шаг.

### **7.7.3. Начальное время воспроизведения**

Если вы установили время выполнения в кью-листах, это время может повлиять на первый шаг в начале. Например, если вы установили время Delay in или Fade in, приборы будут использовать это время для перехода из последней позиции к первому шагу, и начинать запускать кью-лист каждый раз.

## Вы можете пропустить время, нажав на **[Skip start run time]** для **"Fade"**, **"Delay"** или **"Fade + Delay"**.

### **7.7.4. Управление эффектами с фейдера**

Если Кью сохранено с эффектами Shape, вы можете установить управление с фейдера, используя опции в **[Effect By Fader]**. Они включают: **"Size By Fader"**, **"Speed By Fader"** или **"Size + Speed By Fader"**.

Внимание: если эта функция установлена, фейдер не может управлять каналами HTP.

### **7.7.5. Блокировка воспроизведения**

Функция применяется только к фейдерам воспроизведения. Вы можете заблокировать воспроизведение, используя **[Lock Page For Fader]**. Если опция выбрана, фейдер будет заблокирован на той странице, на которой он находится, но вы сможете запускать с него программы на других страницах.

Внимание: т.к. плейбэк заблокирован, плейбэки на том же фейдере на других страницах будут недоступны.

#### **7.7.6. Режим Чейз**

Вы можете переключаться между режимами воспроизведения, используя клавишу **[Chase Mode]**.

#### **7.7.7. Режим Flash**

Клавиша воспроизведения может работать как Flash, если включена функция. Функция может использоваться только на физических клавишах соответствующих плейбэков.

#### Внимание: плейбэки, активированные на экране, не могут работать с функцией Flash.

#### **7.7.8. Режим Run для физических плейбэков**

Нажав **[FixedPLBK]** вы можете переключить режим вывода для физических плейбэков. Когда опция в режиме **[Normal Mode]**, разные физические плейбэки могут работать одновременно. Когда опция в режиме **[Solo Mode]**, последний активный физический плейбэк будет заменяться вновь запущенным.

#### **7.7.9. Переименование воспроизведений**

Выберите воспроизведение в списке, вы можете переименовать его с помощью опции **[Playback Legend]**. Имя воспроизведения будет отображаться внизу экрана. Вы можете нажать клавишу **[Func]** чтобы переключиться между именами клавиш воспроизведения и наименованиями атрибутов.

#### **7.7.10. Release Mode**

Вы можете установить Release Mode для воспроизведения следующим образом:

- **[Freeze All Attribute] -----** все атрибуты каналов будут удерживаться, за исключением каналов HTP;
- **[Release All Attribute] ----** возврат всех атрибутов в исходное состояние;
- **[Release Only Pan/Tilt] ----** возврат Pan и Tilt в исходное состояние и удержание остальных

атрибутов, за исключением каналов HTP.

### **7.7.11. Direction**

Если кью-лист воспроизводится, нажатием **[Direction]** вы можете установить директорию кью-листа на

#### **"forward"** или **"backward"**.

#### **7.7.12. Режим запуска**

При воспроизведении Кью вы можете выбрать один из режимов:

- **Mode=Time ----** включено время HTP и LTP. Если время установлено на 0, значения каналов HTP зависят от положения фейдера.
- **Mode=Fader ----** отключено любое время. Значения каналов HTP и LTP зависят от положения фейдера.

#### **7.7.13. Loop Mode**

При воспроизведении Кью-листа, нажатие опции **[Loop run]** может изменить режим запуска на **[Stop in Last Step]**.

#### **7.8. Перезагрузка кью**

Пульт позволяет повторно загружать значения атрибутов приборов из одного из кью в кью-листе. Вы можете загрузить значения необходимых атрибутов из одного из кью, используя **[Load Cue to Program]** после выбора **[Playback Parameters]**.

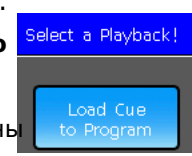

Здесь вы можете найти все индикаторы кнопок атрибутов. Нажмите клавиши атрибутов для отмен выбора, чтобы невыбранные атрибуты не были загружены. Затем выберите плейбэк, который должен быть перезапущен.

- Если воспроизводится кью, входящие в него приборы будут выбраны автоматически.
- Если воспроизводится кью-лист, вы можете выбрать одно из кью и нажать **[Load Selected Cue]**. Это вернет

вас в **"LIVE SHOW"** и приборы, входящие в кью, будут выбраны автоматически.

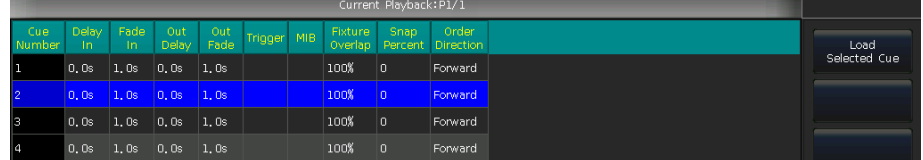

## **8. Расширенные функции**

В этой части мы рассмотрим главные функции, такие как: Off, Copy, Delete, Move, Rename и другие.

### **8.1. Функция Off**

Нажмите на **[Off Menu]** на экране, чтобы перейти к функции Off.

- **[Off effects]** --- закрывает эффекты Shape для выбранных приборов, не выбранные приборы не будут затронуты;
- **[Off all effects]** --- все эффекты Shape будут закрыты, вне зависимости от выбора приборов;
- **[Off selected Fixtures]** --- выключение лампы и остановка выбранных приборов;
- **[Release All Playbacks]** --- сброс всех запущенных воспроизведений.

Кроме того, когда **[Off Menu]** включена, вы можете сбросить одно воспроизведение, нажав кнопку под фейдером воспроизведения. Но вы должны будете снова включить его, если хотите повторно запустить.

### **8.2. Функция Copy**

Функция Сору может использоваться для Групп, Пресетов и Плейбэков. Нажмите |**Сору** и выберите цель:

- Если цель пустая, вы можете просто применить фунции копировать и вставить;
- Если в цели что-то есть, вы можете выбрать **[Overwrite it]** или **[Merge]**;
- Если копируемая и вставляемая цели это плейбэки, добавится опция **[Copy to Last Step]**. Эта функция делает более удобным составление нескольких кью для воспроизведения в виде кью-листа.

### **8.3. Функция Delete**

Вы можете удалить данные, отредактированные на пульте. Нажмите чтобы **Delete** перейти к функции удаления.

**Delete All Data** --- это удалит все отредактированные данные в пульте. Операция,

равная очистке системы.

- **Delete All Preset** --- будут удалены все сохраненные пресеты.
- **Delete All Playbacks** --- будут удалены все запрограммированные плейбэки.
- **Delete All Group** --- будут удалены все сохраненные группы.

Кроме того, вы можете удалить один прибо, группу, пресет, пользовательский эффект, macro show или плейбэк с помощью функции Delete.

Выберите единицы измерения в каждом окне рабочей области, например **"Group"**, **"Fixture"**, **"Preset"**,

**"Effect"**, **"Macro"** и т.д.. Вы можете удалить один элемент, дважды нажав на единицу измерения.

Если вы хотите удалить плейбэк, дважды нажмите на клавишу воспроизведения.

### **8.4. Функция Move**

Несложно переместить группу, пресет или воспроизведение в другое место на пульте. Нажмите **Move**, выберите источник, а затем цель:

- Если цель пустая, вы можете применить функцию перемещения;
- Если в цели уже что-то есть, то эти два источника поменяются местами.

### **8.5. Блокировка пульта**

Если вам нужно ненадолго отойти, вы можете ввести числовой или буквенный пароль в **"LIVE SHOW"**, а затем нажмите **[Lock Controller]**. При блокировке все операции будут отключены до тех пор, пока вы не введете правильный пароль.

Внимание: Перезапуск системы также разблокирует пульт. Но все несохраненные операции будут утеряны.

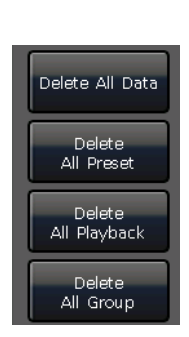

### **8.6. Управление функцией Legend**

Для облегчения понимания отредактированного содержимого вы можете использовать функцию Legend для переименования групп, приборов, пресетов, воспроизведений, macro show и т.д.

- 1> Нажмите **[Legend Manage]** в панели меню;
- 2> Выберите источник переименования;
- 3> Выберите различные варианты переименования в строке меню справа;

Есть два способа переименования:

- **Legend:** вы можете вызвать клавиатуру и с ее помощью ввести буквы.
- **Picture:** вы можете нарисовать картинку как имя. Цвет и ширину пера можно соответствующим образом изменить.

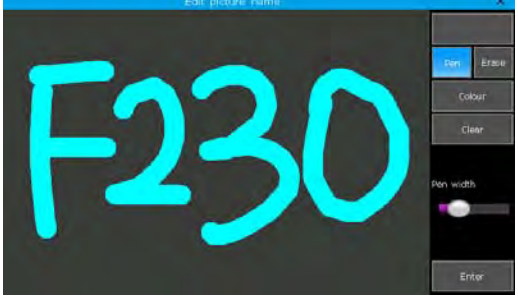

Кроме того, вы можете изменить цвет рамки с помощью опции **[Border]**. Это поможет вам различать разные устройства в соответствии с их функциями.

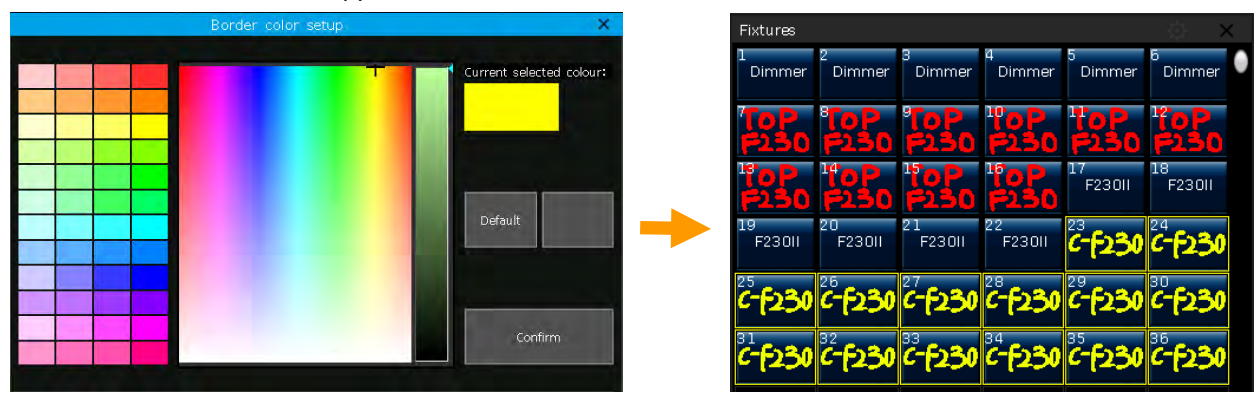

4> Нажмите **[Enter]** / **[Confirm]** чтобы закончить переименование.

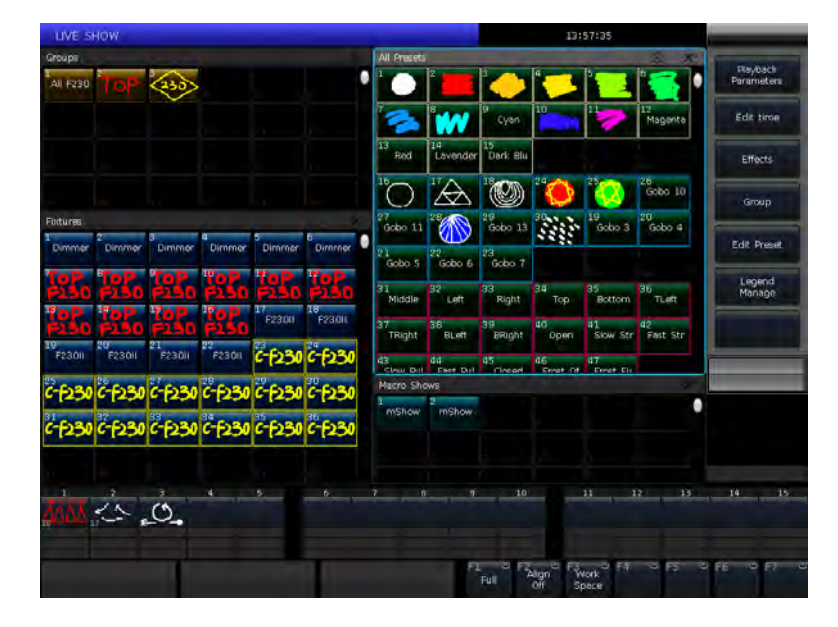

## **9. Макросы**

Функция Macro Show основывается на таймкоде, который позволяет вам записывать и воспроизводить последовательность плейбэков. При записи шоу вы можете выбрать режимы работы таймкода, которые вам нужны.

Пульт предлагает 3 режима работы таймкода:

1> **Internal Clock ----** запись и запуск шоу происходит с использованием встроенных часов.

2> **MIDI MTC ----** он запрашивает внешнее MIDI-устройство, которое дает внешний таймкод для запуска записи. Пожалуйста, установите пульт в режим **"Slave Mode"** перед использованием этого режима.

3> **Internal Music ----** запускает музыку со встроенного музыкального плеера и использует этот таймкод для запуска Macro Show.

Вы можете запускать операции для плейбэков и пресетов с помощью вызова Macro Show. При воспроизведении выходные данные пресетов и плейбэков завершаются в соответствии с операциями Macro Show.

### **9.1. Встроенный музыкальный плеер**

В пульте есть встроенный музыкальный плеер, который может воспроизводить музыкальные файлы с USB-флешки. Поддерживаемые форматы: *mp3/aac/m4a/wav/wma/flac/ape*.

### **9.2. Запись макроса**

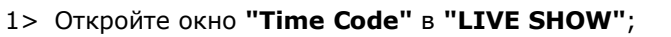

2> Выберите **[New]** чтобы открыть новую запись. Номер и режим записи отображается вверху;

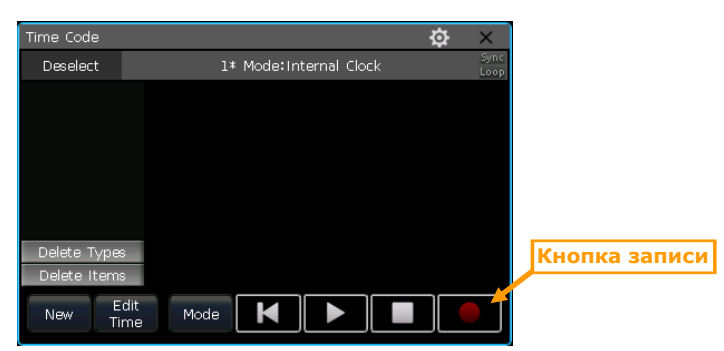

 $00:00:01.$ 

3> Выберите **[Mode]** чтобы выбрать другой режим работы таймкода и **[Loop]** чтобы зациклить запись;

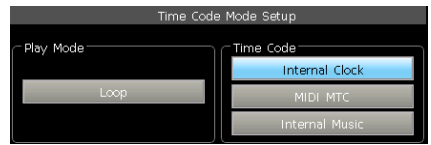

 Если режим таймкода **Internal Clock**, запись запустится напрямую. Временная шкала будет представлять собой относительное время от начала до конца записи.

 Если режим таймкода **MIDI MTC**, временная шкала начинается с момента начала воспроизведения на внешнем устройстве. Системные часы изменятся на отображение таймкода, который поступает с внешнего устройства.

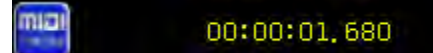

 Если режим таймкода **Internal Music**, встроенный музыкальный плеер даст таймкод для записи. Временная шкала начнется тогда, когда вы нажмете кнопку воспроизведения в музыкальном плеере.

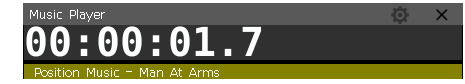

4> Выберите **[Apply]** чтобы подтвердить режим работы таймкода;

5> Нажмите клавишу записи, Macro Show начнет запись, когда рамка станет красной.

6> Выполните или закройте воспроизведение или пресет в соответствии с музыкой. Если это воспроизведение кью-листа, вы можете использовать для записи функцию GOTO.

7> Сбросьте все воспроизведения и пресеты, когда закончите запись. Нажмите кнопку записи снова, затем нажмите **[confirm]** чтобы сохранить Macro Show.

8> После сохранения все пресеты и плейбэки, а также операции, будут перечислены в окне **'Time Code'**.

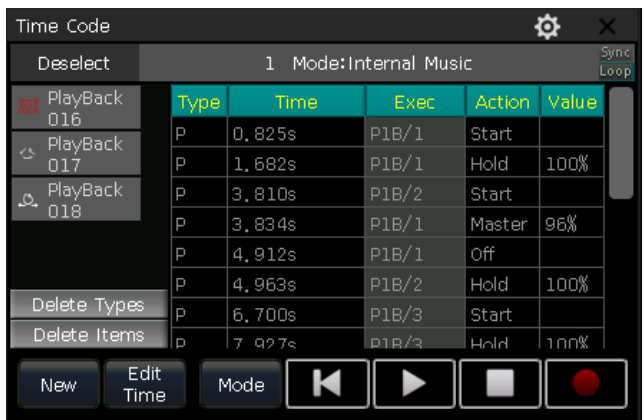

9> Вы можете воспроизвести Macro Show напрямую из этого окна.

 Если Macro Show сохранено в режиме **Internal Clock**, оно будет готово, как только вы нажмете кнопку воспроизведения в окне таймкода.

Внимание: если таймслот без каких-либо операций вначале, он закончится как при записи. Вы можете пропустить таймслот с помощью опции **[Skip Macro Show start time]** в меню **"Controller Setup"**

 Если Macro Show сохранено в режиме **MIDI MTC**, оно будет готово как только вы нажмете на запись шоу в окне **"Macro Shows"**. Шоу начнет воспроизводится, как только вы нажмете кнопку воспроизведения на внешнем устройстве.

 Если Macro Show сохранено в режиме **Internal Music**, оно начнет воспроизводится как только вы выберете записанное шоу в **"Macro Shows"**, а музыка, которая использовалась для записи будет воспроизведена автоматически.

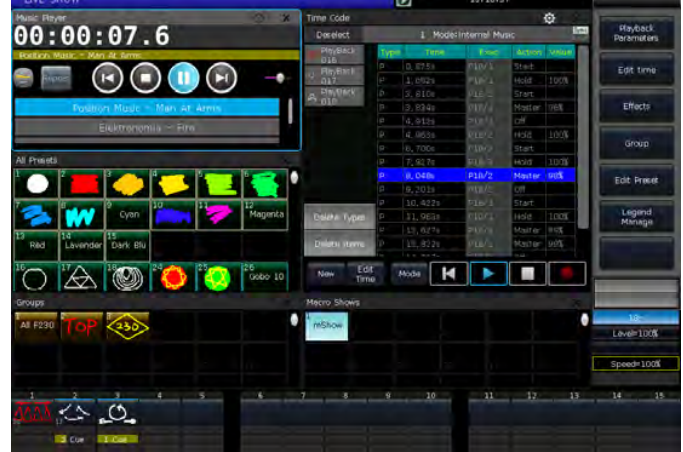

10> Macro Show по окончании остановится автоматически.

Внимание: когда Macro Show закончится, мы должны вручную остановить воспроизведение музыки, если запись сохранена как **MIDI MTC.** 

#### **9.2.1. Редактирование Macro Show**

Вам разрешено пересматривать сохраненные Macro Show после создания. Вы можете вызвать окно **"Macro Show"** и выбрать записанное шоу, а также переключиться на отображение операций в окне **"Time Code"**.

### **9.2.1.1. Вставка новых операций**

Вы можете добавить новые операции в сохраненные Macro Show

- 1> Выберите Macro Show для редактирования;
- 2> Нажмите кнопку записи в окне **"Time Code"** и воспроизведите музыку снова для начала записи;
- 3> Выполните воспроизведение или пресет в той точке временной шкалы, где вы хотели бы добавить;
- 4> Закройте запущенные воспроизведения и пресеты, затем нажмите кнопку записи снова;
- 5> Выберите опцию [Merge] в меню;

Внимание: выберите **[Overwrite]** чтобы заменить исходное содержимое.

6> Добавленные плейбэки и пресеты будут перечислены в левой панели окна "Time Code".

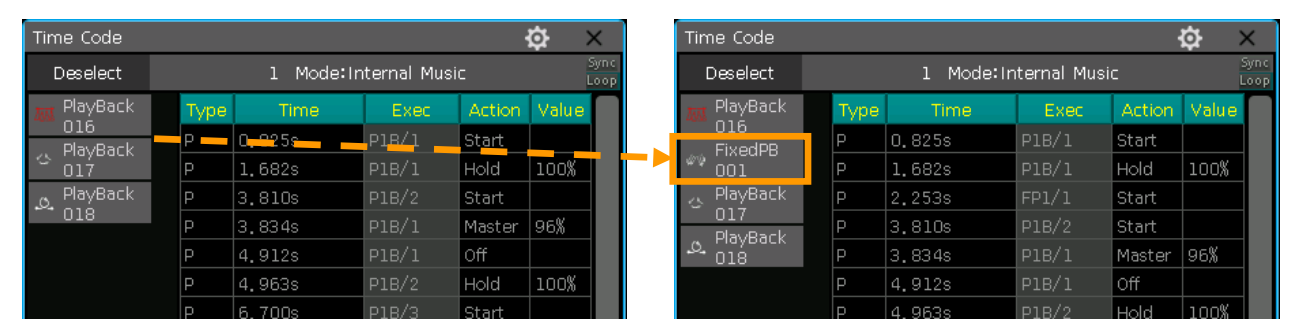

#### 9.2.1.2. Удаление операций

Вы можете удалить некоторые неиспользуемые операции из Macro Show. Есть две опции для удаления контента.

#### [Delete Types]  $\bullet$

1> Выберите название плейбэка или пресета в списке. Все операции, использующие плейбэки или пресеты будут подсвечены. 2> Нажмите [Delete Types] чтобы удалить выбранный плейбэк или пресет.

#### **[Delete Items]**

- 1> Выберите одну или последовательность операций.
- 2> Нажмите [Delete Items] чтобы удалить выбранные операции.

#### 9.2.1.3. Редактирование времени Macro Show

При воспроизведении Macro Show вы можете увидеть, что одна или несколько операций не соответствуют ритму. Вы можете отредактировать их время в окне "Time Code".

Плейбэк или пресет, сохраненные в Масго Show, могут быть по крайней мере в двух статусах "Start" и "Off". Кроме того, у вас будут статусы "Hold" и "Master" для фейдеров воспроизведения, если при записи произошли изменения в диммерных значениях Macro Show.

- 1> Выберите операцию, которую нужно отредактировать;
- 2> Нажмите клавишу ENTER или [Edit Time] в окне "Time Code"

3> Введите правильное время в окне "Move to...". Введенное значение по умолчанию в секундах, но

мы можем выбрать [Н] чтобы установить час или [М] для минут;

4> Нажмите [ENTER] чтобы подтвердить изменение времени.

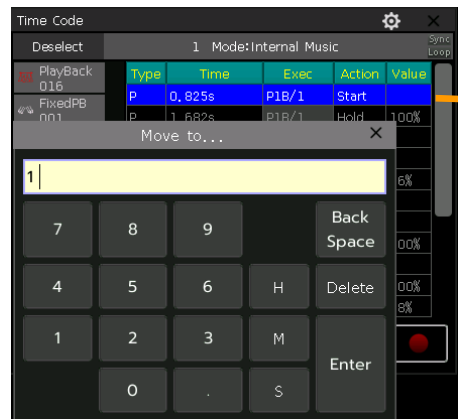

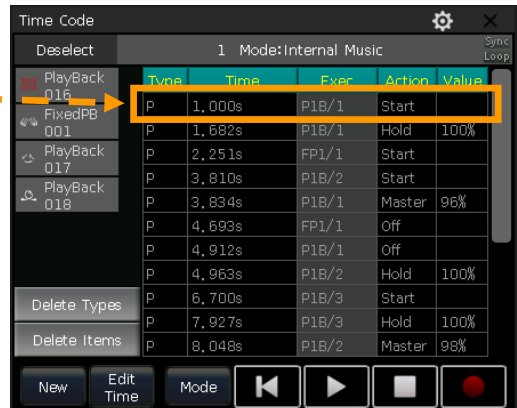

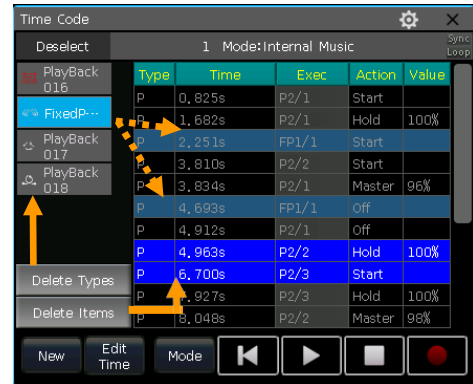

## **10. Настройки пульта**

Нажмите клавишу **Setup,** вы можете перейти в меню "Setup" для настройки разных опций пульта.

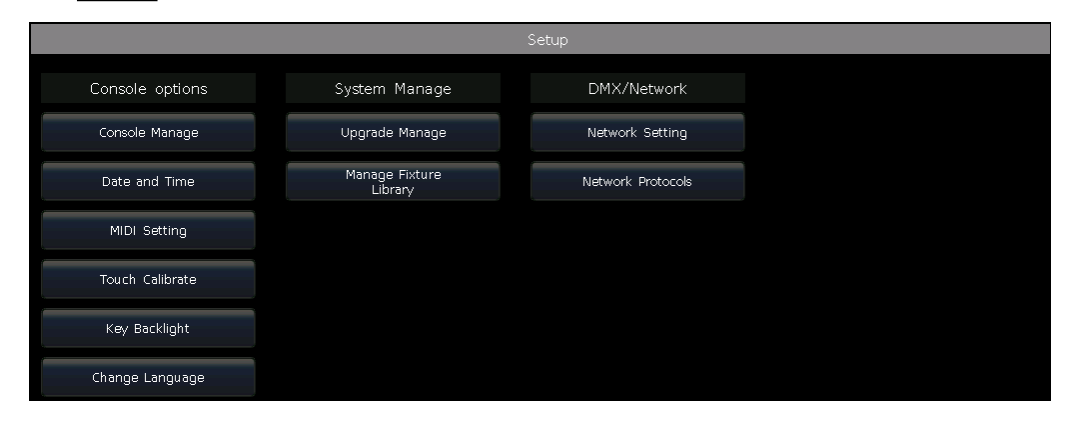

### **10.1. Опции пульта**

#### **10.1.1. [Console Manage]**

Вы можете настроить разные режимы запуска системы в **[Console Manage]**.

**Playback GO+/GO ----** Опция по умолчанию **[Enable]**. Когда Link mode для кью-листа в ручном режиме или **'Link=Off'**, клавиша под фейдером воспроизведения может использоваться как функция GOTO (Go+ или Go- зависит от настройки направления работы кью-листа). Если опция **[Disable]**, а фейдер воспроизведения выведен не на полную, клавиша под фейдером может использоваться как функция Flash.

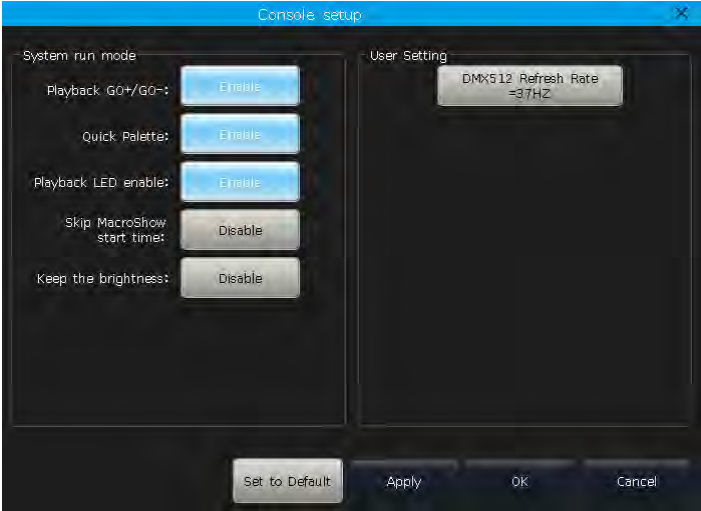

**Quick Palette ---** опция по умолчанию **[Enable]**. Вы можете вызвать пресеты без выбора приборов. Если опция **[Disable]**, вам нужно будет выбрать приборы перед вызовом пресета. Если вы ничего не выберите, то пресет не будет вызван.

**Playback LED enable** --- опция по умолчанию **[Enable]**, клавиша на фейдере воспроизведения будет подсвечиваться, если на нем записана программа. Если опция **[Disable]**, клавиша на фейдере воспроизведения будет в цвете подсветки независимо от того, записана ли на нем программа.

**Skip Macro Show start time** опция по умолчанию **[Disable]**. Используется для Macro Show, записанного с помощью встроенных часов. Стартовый таймслот будет отменен, если опция **[Enable]**.

**Keep the brightness** опция по умолчанию **[Disable]**. Группа приборов будет упорядоченно включена с помощью опции **"Seriatim light up fixtures"**. Если опция **[Enable]**, приборы всегда будут включены.

В секции **"User Setting"**, вы можете изменить частоту обновления выходов в диапазоне 26~37 Гц чтобы частота соответствовала скорости работы любых специальных устройств. Вы также можете сбросить все опции, нажав **[Set to Default]**.

#### **10.1.2. Установка даты и времени**

Вы можете установить локальное время, которое будет отображаться вверху дисплея. Когда включается питание, пульт по умолчанию запускает файл "defaultshow" с соответствующей датой и временем резервного копирования.

### **10.1.3. Настройки MIDI**

- MIDI Channel: диапазон настройки 0-15.
- MIDI mode: вы можете установить пульт в режим **[Master Mode]**, **[Slave Mode]** или **[MIDI Disable]**. По умолчанию настройка отключена.

В режиме **[Master Mode]** пульт является мастером и может управлять ведомым устройством; а в режиме **[Slave Mode]** пульт это ведомое устройство, которое может управляться главным пультом.

#### *MIDI COMMAND:*

Вы можете ввести midi-команду на других MIDI-устройствах, чтобы запустить воспроизведение на пульте. Значок **"n"** (от 0 до 15) внизу означает номер MIDI-канала (n=0 означает канал 1). Номер MIDI-канала должен соответствовать настройкам пульта.

> Внимание: MIDI команда не может быть запущена с клавиш воспроизведения. Все вводимые номера команд должны быть в шестнадцатеричной системе исчисления.

- MIDI-команда для переключения страниц воспроизведения (PB). (страницы с 0 по 39):
- 1) Страницы плейбэка A: **Bn + PB page + 0**
- 2) Страницы плейбэка B: **Bn + PB page + 1**
- MIDI-команда для запуска плейбэка (PB): **9n + pp + ll**

pp = номер плейбэка (десятичный: 0 – 29)

ll = уровень плейбэка (десятичный: 0-127)

**Пример:** MIDI-канал на пульте 1**.**

- a) Если вы хотите переключить плейбэк A на страницу 3. Команда: **B0 02 00**
- b) Если вы хотите переключить плейбэк B на страницу 28. Команда: **B0 1B 01**
- c) Если вы хотите вывести плейбэк 1 наполную. Команда: **90 00 7F**
- d) Если вы хотите вывести плейбэк 18 на 50%. Команда: **90 11 3F**

#### **10.1.4. Калибровка сенсорного экрана**

Вы можете использовать опцию **[Touch Calibrate]** для калибровки сенсорного экрана. Кроме того, с помощью ← + → + Setup клавиш вы также можете откалибровать экран.

#### **10.1.5. Настройка подсветки клавиш**

BackLight brightnes **Backlight Color** Highlighted Colo 68% Abph Canc

## Подсветка клавиш пульта может быть трех цветов. Вы можете изменить комбинацию цветов подсветки и выделения или настроить интенсивность подсветки. Кроме того, вы также можете использовать **Shift** + **Thru** чтобы изменить цвет подсветки а **Shift** +  $\overline{+}$  или  $\overline{+}$  чтобы установить интенсивность.

#### **10.1.6. Настройка языка**

Язык пульта можно переключать между китайским и английским.

### 10.2. Настройка системы

#### 10.2.1. Управление обновлением

С помощью этой опции вы можете обновить систему или библиотеку. Текущая версия ПО и обновленные данные библиотеки могут отображаться в нижней части меню обновления.

добавить файл **B<sub>bl</sub>** можете последней прошивки и/или библиотеки на USB-флешку и обновить их с помощью соответствующей опции в этом меню.

#### 10.2.2. Управление библиотекой приборов

2.5% 2021 00th Model:8192ver2, 3, 1 Upgrade Fixture Library<br>Current:CLIB - 2019-08-01 22:27:32 do<br>Bleme select a Fixture Library file

Если вы не можете найти библиотеку прибора в системе, вы можете создать или отредактировать пользовательский шаблон на пульте. При вводе опции слева отобразится список всех загруженных или созданных пользовательских приборов. Выберите любой из них, в котором будут отображаться сведения о каналах, при необходимости вы снова сможете его отредактировать.

#### 10.2.2.1. Создание нового прибора

1> Нажмите [Add New Fixture];

2> Заполните информацию об устройстве, такую как "Fixture Name", "Manufacture", "DMX channels", и выберите "Color Mix Mode";

3> Выберите строку канала, которую нужно отредактировать, а затем нажмите [Channels Attribute];

4> В меню "Select Attribute", вы можете настроить типы атрибутов и их название (вы можете ввести название с программной клавиатуры); настроить канал; установить позиции энкодеров и их страницы; установить значения locate;

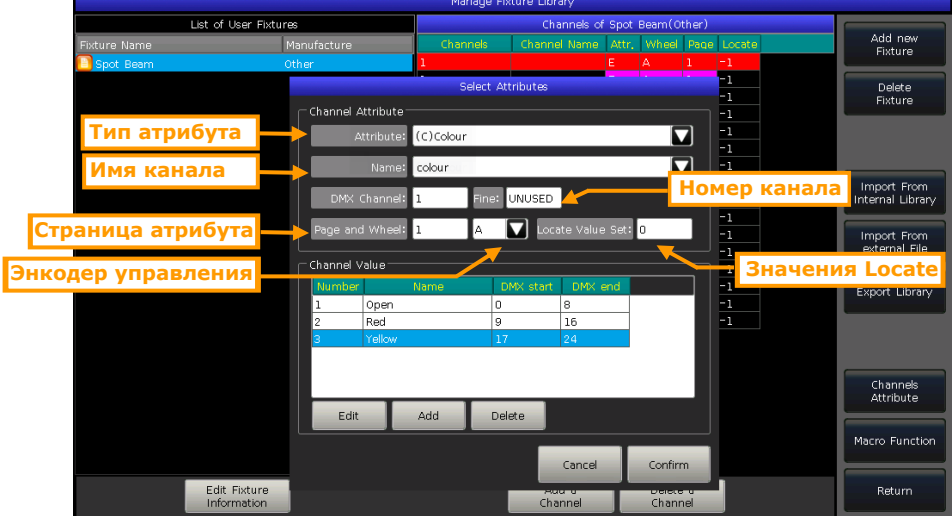

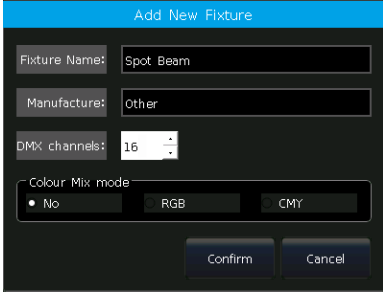

Кроме того, вы можете установить или отредактировать значения канала если необходимо

- Нажмите [Add] в меню "Channel Value";
- Выберите строку для редактирования и нажмите [Edit];
- Введите имя, начальное и конечное значения;
- Нажмите **[Confirm]** когда закончите.  $\bullet$
- 5> Нажмите [Confirm] чтобы завершить настройку атрибутов;
- $6$  > Повторяйте шаги с 3 по 5 пока не закончите весь список:
- 7> Нажмите [Return] и затем [Confirm] чтобы сохранить.

#### 10.2.2.2. Удаление пользовательского прибора

Опция позволяет удалить приборы, созданные пользователем. Однако, приборы из системной библиотеки

удалить нельзя.

1> Выберите прибор, который нужно удалить, в списке слева.

#### 2> Нажмите [Delete Fixture] чтобы удалить выбранный прибор.

#### 10.2.2.3. Импорт системной библиотеки приборов

Вы можете экспортировать приборы из системной библиотеки и редактировать их в соответствии с физическими параметрами освешения. Редактирование пользовательских шаблонов не влияет на системную библиотеку.

- 1> Нажмите [Import From Internal Library];
- 2> Выберите название производителя в левой части меню;

3> Выберите модель прибора и режим работы в меню

производителя. Детали канала будут перечислены в окне справа.

4> Нажмите [Confirm] чтобы загрузить выбранный прибор;

5> Экспортированные шаблоны перечислены в меню "List of User Fixtures" как пользовательские приборы. Выберите канал для редактирования;

6> Выберите [Channels Attribute] и обновите детали, например, измените значения locate;

7> Нажмите [Confirm] после завершения редактирования;

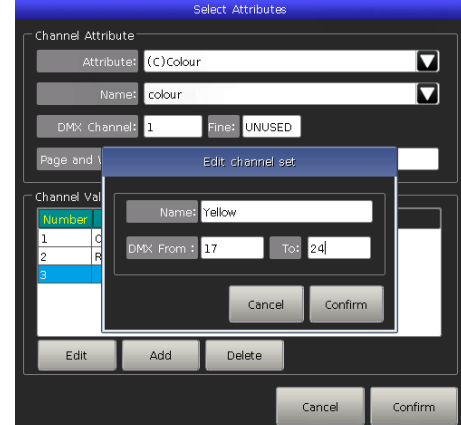

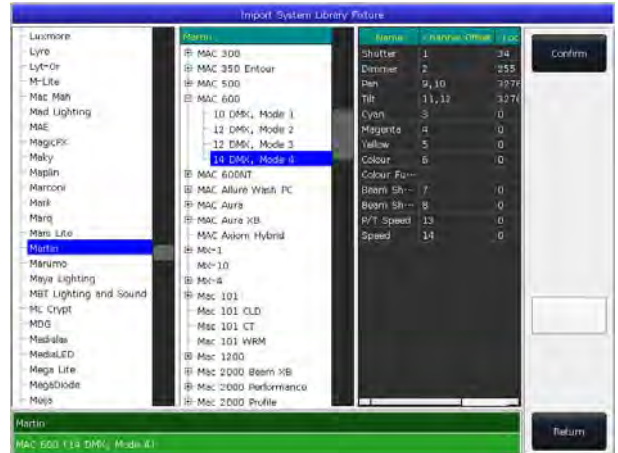

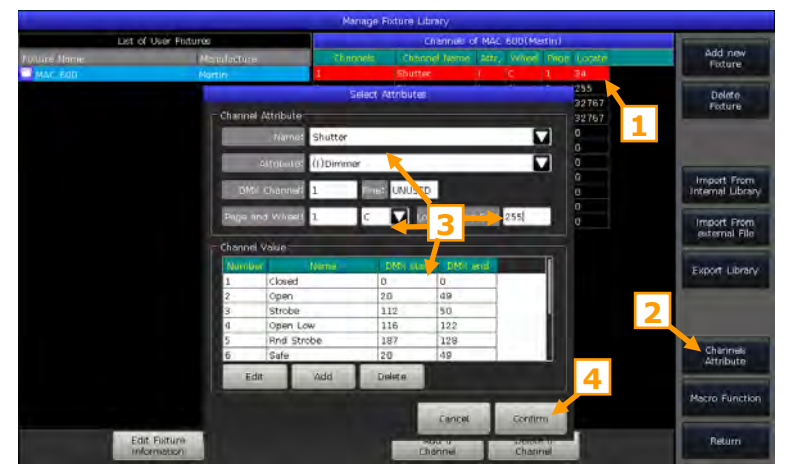

41

#### **10.2.2.4. Импорт из внешнего файла**

Вы можете загрузить файл пользовательской библиотеки **"codeusrlib.bin"** который был экспортирован с консоли того же семейства, или библиотека в формате R20 или D4 для пульта.

- 1> Поместите файлы на USB-диск;
- 2> Нажмите клавишу **[Import From external File]**;
- 3> Все файлы на диске будут перечислены в окне;

4> Когда выбран формат R20 или D4, панель информации зеленым цветом будет отображать информацию о приборе.

 Если вам нужно загрузить полную пользовательскую библиотеку с другого пульта, выберите файл **"codeusrlib.bin"**;

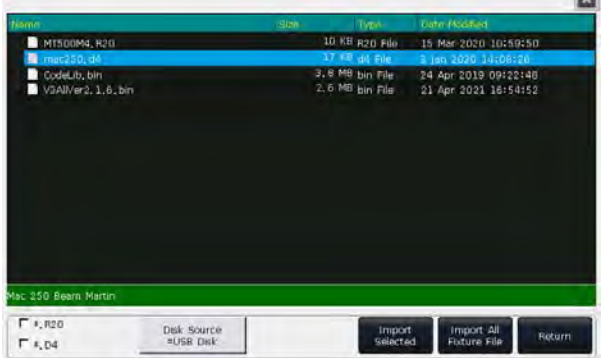

m

- Выбор опции **"\*.R20"** может помочь отобразить все файлы формата R20;
- Выбор опции **"\*.D4"** поможет отобразить все файлы формата D4;

5> Нажмите **[Import Selected]**, чтобы загрузить прибор в пользовательский список.

Все приборы в меню **"List of User Fixtures"** будут перезаписаны после загрузки файла **'codeusrlib.bin'**.

#### **10.2.2.5. Экспорт библиотеки**

Вы можете экспортировать все пользовательские библиотеки на USB-флешку. Вы можете, создать резервную копию пользовательской библиотеки для использования на других красны автовых этой серии. Подводить в умолчанию имя файла резервной копии **"codeusrlib.bin"**.

### **10.3. Настройки DMX/сети**

#### **10.3.1. Настройки сети**

Функция предлагает такие опции как **"IP address"**, **"Net mask"** и **"Gateway IP"** для вашей настройки. По умолчанию IP-адрес **192.168.0.231**.

Внимание: если удаленные устройства подключаются к пульту через WIFI-роутер, IP-адрес приложения должен быть таким же как на роутере.

Опция **[Wireless Hotspot]** позволяет вам открыть функцию WIFI для подключения удаленных устройств через приложение. SSID консоли это **"consoleWIFI"** а пароль WIFI **"87654321"**.

Внимание: если удаленное устройство подключено напрямую к **"consoleWIFI"**, IP-адрес приложения должен быть установлен как **"192.168.5.1"**

### **10.3.2. Сетевые протоколы**

Вы можете настроить, будет ли использоваться выход Art-Net или установить, какое количество DMX линий будут выводится через Art-Net.

Внимание: пожалуйста, подключите Wi-Fi роутер к интерфейсу **"NET-1"**, если вам нужно подключить приложение.

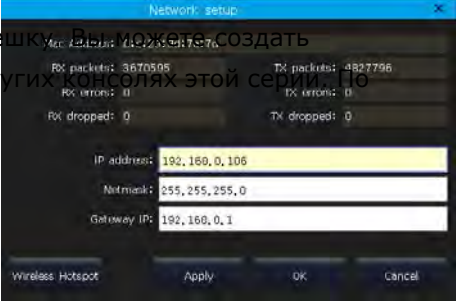

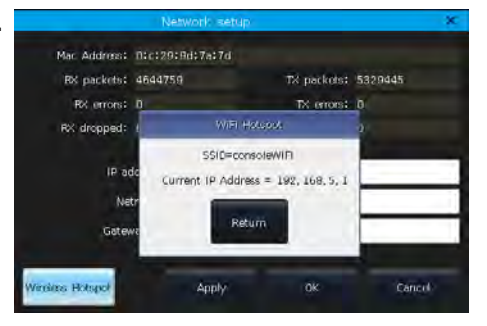

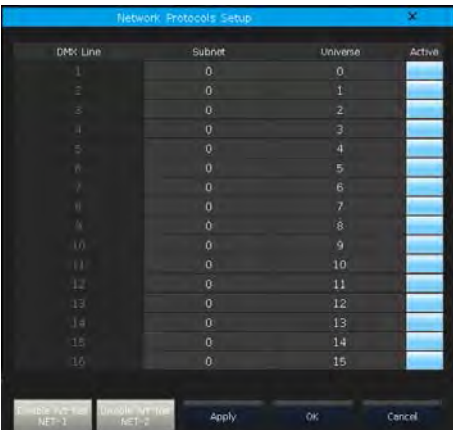

## **11. Технические характеристики**

- Общее количество каналов DMX: 8192. 8 оптически изолированных DMX-выхода и 2 выхода Art-Net.
- Два 15 дюймовых TFT-LCD сенсорных экрана.
- 30 фейдеров воспроизведения и 30 клавиш воспроизведения на 40 страницах.
- 1 гранд-мастер и 2 мастер-фейдера для каждой секции плейбэков.
- Оптические энкодеры с подсветкой для настройки.
- Клавиши с подсветкой с возможностью регулировки яркости и настройки цвета.
- 7 назначаемых пользователем функциональных клавиш
- Отдельные клавиши для функций Flash и Pause для воспроизведений.
- MIDI In/Out/Thru для подключения и работы с другими устройствами. Принимает сигнал MIDIтаймкода.
- Антенна WIFI дает сигнал WIFI для подключения приложения на телефоне или планшете.
- USB 2.0 для сохранения резервных копий шоу на внешний диск.
- 3.5 мм стерео аудио выход, один оптический аудио разъем и разъем для подключения наушников.
- 2 лампы рабочей подсветки с регулировкой яркости в комплекте.
- Питание: 100-240 В перем. тока, 50-60 Гц.
- Размер: 840 мм × 620 мм × 215 мм.
- Вес: 27 кг

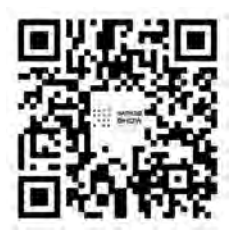

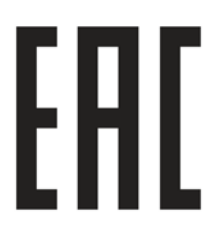

**Официальный дистрибьютор Компания Image Show Адрес: Москва, ул.Бибиревская д.8 к.1 оф.307 Email: info@image-show.ru Тел.: +74992903217**

**IMAGE** 

SHOW

**Сайт: www.image-show.ru**

Произведено в КНР